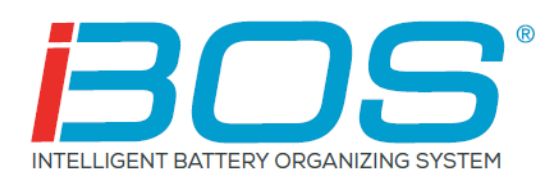

# Installation Manual iBOS® Plus 6 Series

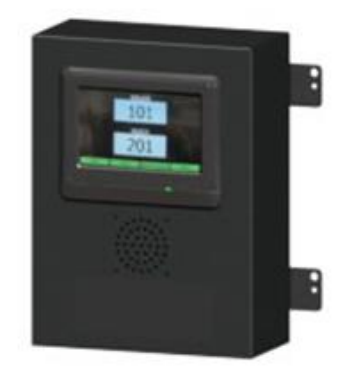

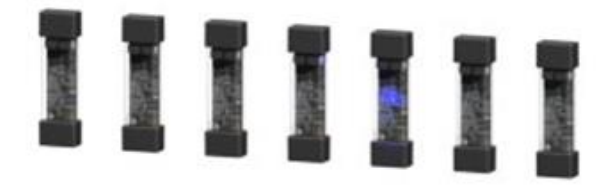

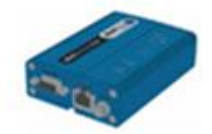

October 2019 Version 1.5

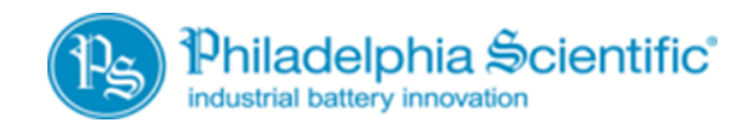

DOC0024

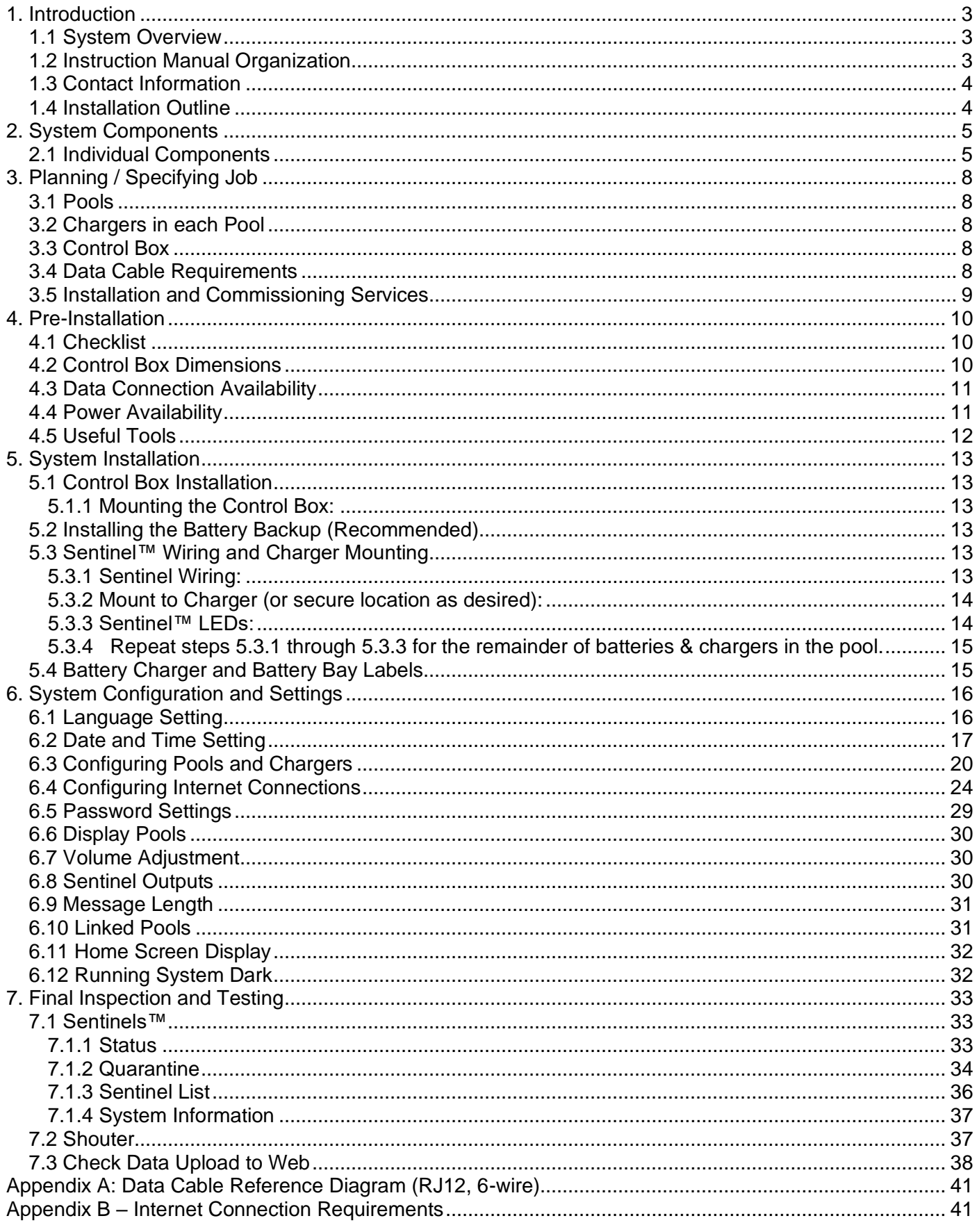

# <span id="page-2-0"></span>*1. Introduction*

#### <span id="page-2-1"></span>**1.1 System Overview**

The purpose of this manual is to relay all necessary information regarding the installation of the iBOS® Plus 6 Series battery room management system. Once installed, this system will help streamline the process of selecting batteries and provide valuable management information on the batteries and chargers.

A fully installed system will have a monitoring device mounted on each charger. This monitoring device is referred to as a Sentinel™. The Sentinel's™ primary function is to detect when the charger finishes charging and send this information to the Control Box. The Control Box is wired to all Sentinels™ and uses information received from these Sentinels™ to keep track of all charged batteries. Sentinels™/chargers are grouped into units called "Pools". Each Pool is dedicated to a specific type/size of battery in the facility. The Control Box's other function is to inform the operator of which battery to pick to ensure maximum efficiency. This information is relayed through a display mounted on the control box, a "Shouter" that announces messages to the operator, and colored LEDs mounted on the Sentinels™.

The procedure for the operator is as follows:

- 1) Operator looks at the display for the pool that corresponds to the specific battery type he/she is seeking:
	- a. The display will tell the operator which battery to take: An example message would be "REACH - 203".
- 2) Operator follows the message displayed on the Control Box's iDisplay™ or the Sentinel's™ flashing blue light to the charger specified and selects the battery.

The Control Box is also capable of sending data to a website to generate management reports. These reports contain information necessary for keeping the battery selection process running smoothly and can be used to predict when drift in process is due to too many or not enough batteries, malfunctioning chargers, and operators following instructions improperly.

#### <span id="page-2-2"></span>**1.2 Instruction Manual Organization**

- Section 1 System Overview. Introduction and overview of the iBOS® Plus 6 Series System and outline of this installation manual.
- Section 2 System Components. Various parts of the system are documented / pictured to assist in familiarizing the installer and operator with the iBOS® Plus 6 Series System.
- Section 3 Planning/Specifying the Job. Installation planning and strategies are highlighted.
- Section 4 Pre-Installation. On-Site preparation steps are listed to ensure a smooth installation.
- Section 5 Installing System Components. Hardware installation is highlighted to aid in the mounting and wiring of the Control Box and Sentinels.
- Section 6 System Configuration. Instructions to naming the pools and chargers with the Control Box as well as correct wiring verifications are captured.

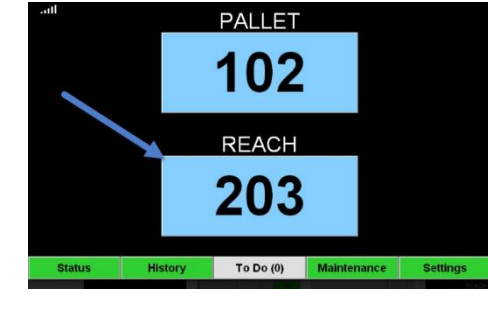

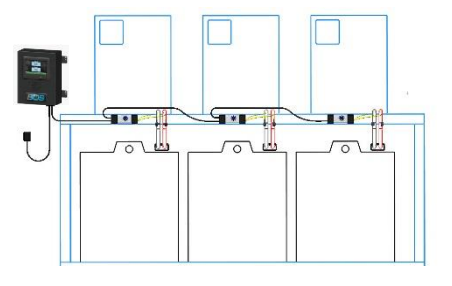

- Section 7 Final Inspection and Testing. A final checklist for the installer is included.
- Section 8 Operating System Overview. Settings Screen anatomy, Maintenance Mode options, and Status Screen are highlighted.
- Section 9 Operating Instructions. Operator instructions are listed and pictured.
- Section 10 Appendix. Additional references are listed and pictured.

#### <span id="page-3-0"></span>**1.3 Contact Information**

Philadelphia Scientific LLC 207 Progress Drive Montgomeryville, PA 18936 USA Phone: 215-616-0390 Fax: 215-616-0500 Email: Info@phlsci.com

Philadelphia Scientific UK Ltd. Atlas Mill Bolton BL14LB United Kingdom Phone: +44 (0) 1204-467777 Fax: +44 (0) 1204-493300 Email: Info@ps-europe.net

Philadelphia Scientific-Asia/Pacific 2/17 Norman Street NSW, 2225 Australia Phone: +61 2 8004-2447 Fax: +61 2 9012-0383 Email: Info@phlsci.com.au

#### <span id="page-3-1"></span>**1.4 Installation Outline**

On-Site Installation can be divided into three stages:

- 1) Control Box and Peripheral Installation
	- a. Control Box
	- b. Ethernet Connection/Wireless Cellular Modem (Optional)
- 2) Sentinel Wiring Connections
	- a. Wiring from Sentinel to Sentinel
	- b. Wiring to the Control Box
	- c. Mount to Chargers
	- d. Labeling the Chargers/Battery Bays
- 3) Charger Configuration/Final Testing
	- a. Configure Pools
	- b. Configure Chargers
	- c. Testing Upload Capability
	- d. Operator Training

# <span id="page-4-0"></span>*2. System Components*

# <span id="page-4-1"></span>**2.1 Individual Components**

#### **Control Box - 100 Sentinels Max**

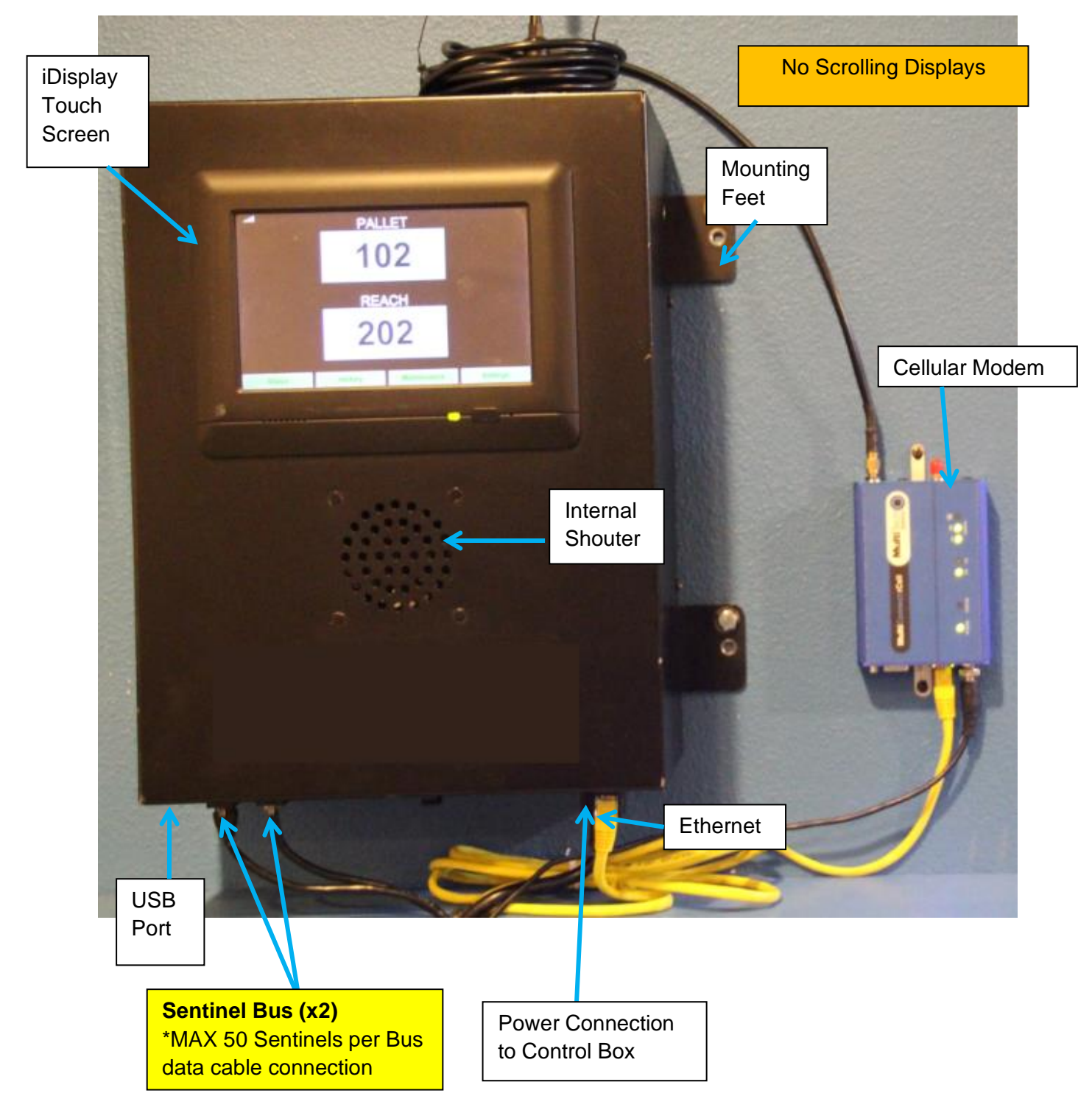

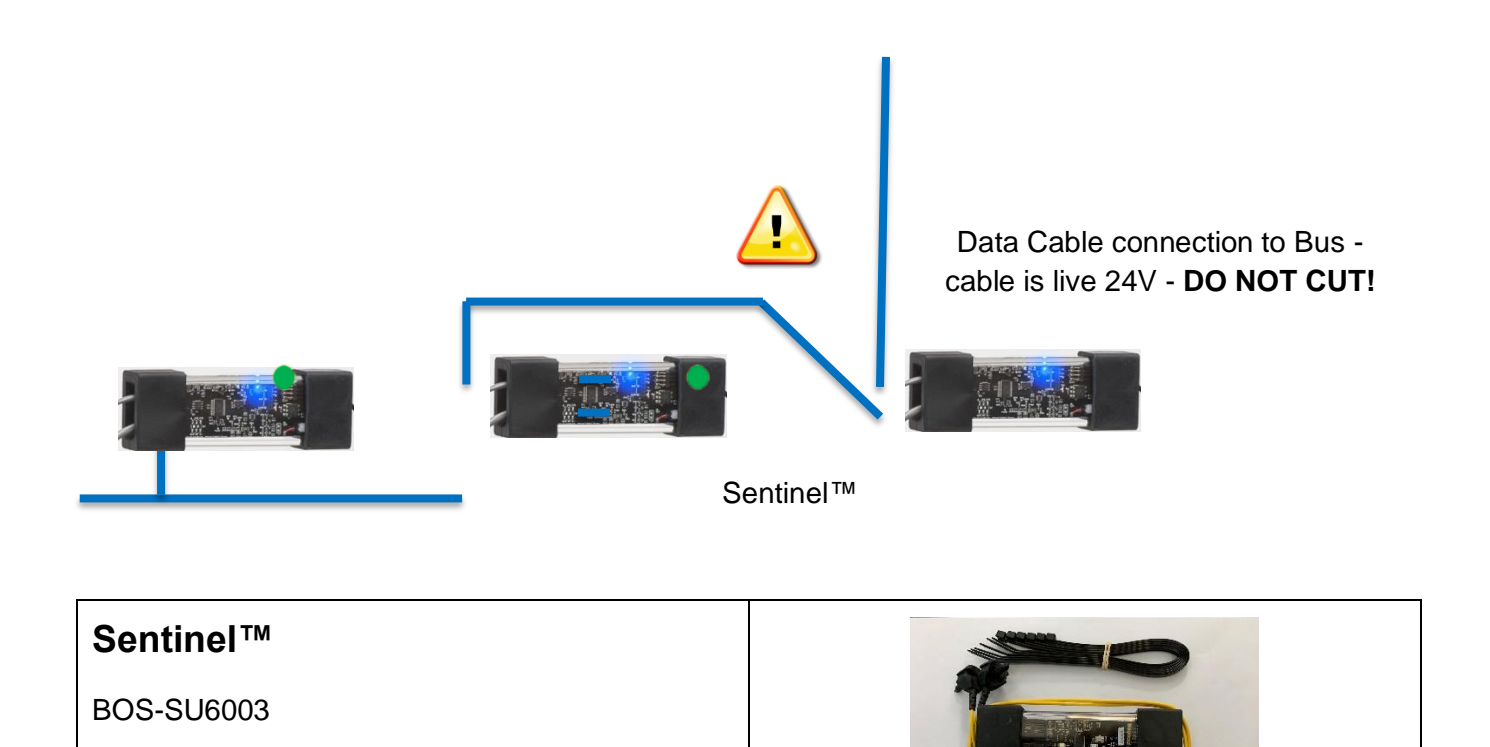

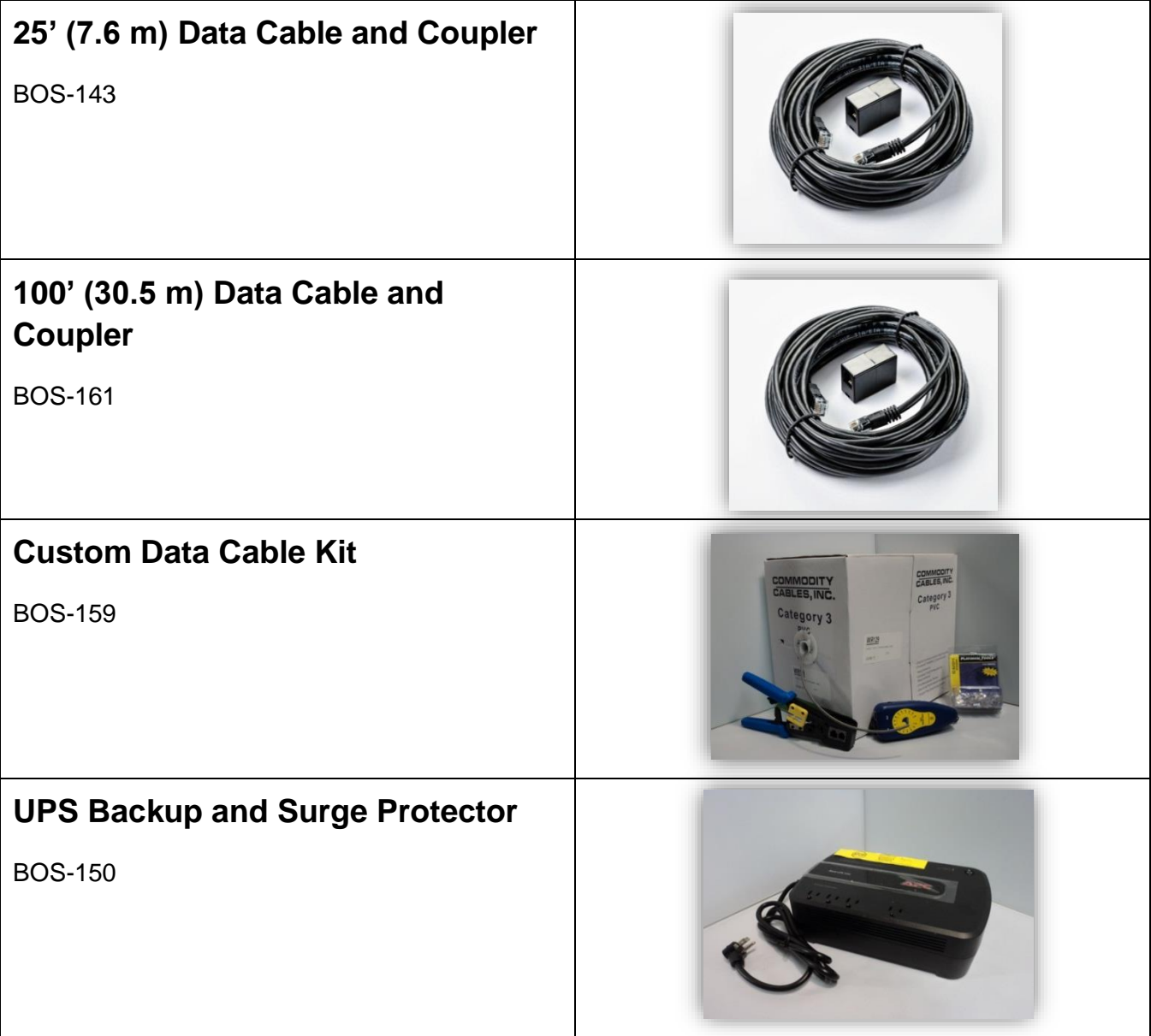

# <span id="page-7-0"></span>*3. Planning / Specifying Job*

#### <span id="page-7-1"></span>**3.1 Pools**

Batteries in a facility should be grouped by type in a unit called a "Pool" to utilize the iBOS® battery organizing system. An example of this organization would be to consider all of the Reach truck batteries in a facility that use the same type of batteries, in voltage and size, (e.g., 18-125-15) to be one pool and all of the Pallet Jack batteries to be in another pool.

As a basic rule of organizing batteries, there will always be at least one pool per type of battery in the facility. There are some scenarios where it would be preferable to have more than one pool per type of battery. An example of this circumstance would be if the facility had two battery changers per one type of battery. An example organization in this circumstance would be to have two separate pools: one per the battery changer on the right and one per the battery changer on the left. The iBOS® Plus 6 Series has a max of 9 pools.

**\*Note:** The Pool names must be 13 characters or less.

#### <span id="page-7-2"></span>**3.2 Chargers in each Pool**

One Sentinel™ is needed per charger. Chargers in a given pool all have the same voltage. Sentinels™ are universal and can be used for any voltage between 12V to 80V.

## <span id="page-7-3"></span>**3.3 Control Box**

The Control Box is used to relay battery selecting information to the operator as well as control the process. The mounted location is critical for the operator to view the next battery and shortest distance to first Sentinel™ for each bus.

Some guidelines for mounting the Control Box include:

- Mount in a visible area, free of obstructions.
- Keep the component away from water sources such as emergency showers and sinks.
- The Control Box requires a 100 240V power source.
- Be aware of the substrate that the component is being mounted to. Use appropriate anchors as necessary to support the Control Box (15 lbs. (6.8 kg)).

#### <span id="page-7-4"></span>**3.4 Data Cable Requirements**

Data Cables are required to be run from the Control Box to the first Sentinel in a pool as well as from Sentinel™ to Sentinel™ for the rest of the chargers in the pool in a daisy chain method for a max of 50 Sentinels™ per Bus. The iBOS® Plus 6 Series System has 2 Buses with a system max of 100 Sentinels.

• 7' (2.1 m) Data Cables (supplied with each Sentinel™)

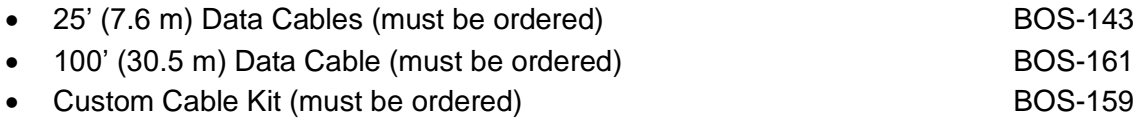

You need to purchase enough cable to reach the first Sentinel™ for **each Bus** you are using. Two examples of Bus cabling are shown in the picture below:

**Bus 1:** 50' (15.2 m) of cable needed even though it was only 10 ft. from the Control Box to the first Sentinel™.

**Bus 2:** 100' (30.5 m) of cable needed as it was located on the other side of the aisle to the first Sentinel™.

#### <span id="page-8-0"></span>**3.5 Installation and Commissioning Services**

The iBOS® Plus 6 Series System is designed to not require commissioning by Philadelphia Scientific®, but if assistance is required, it is offered by request. Installation videos are also available online.

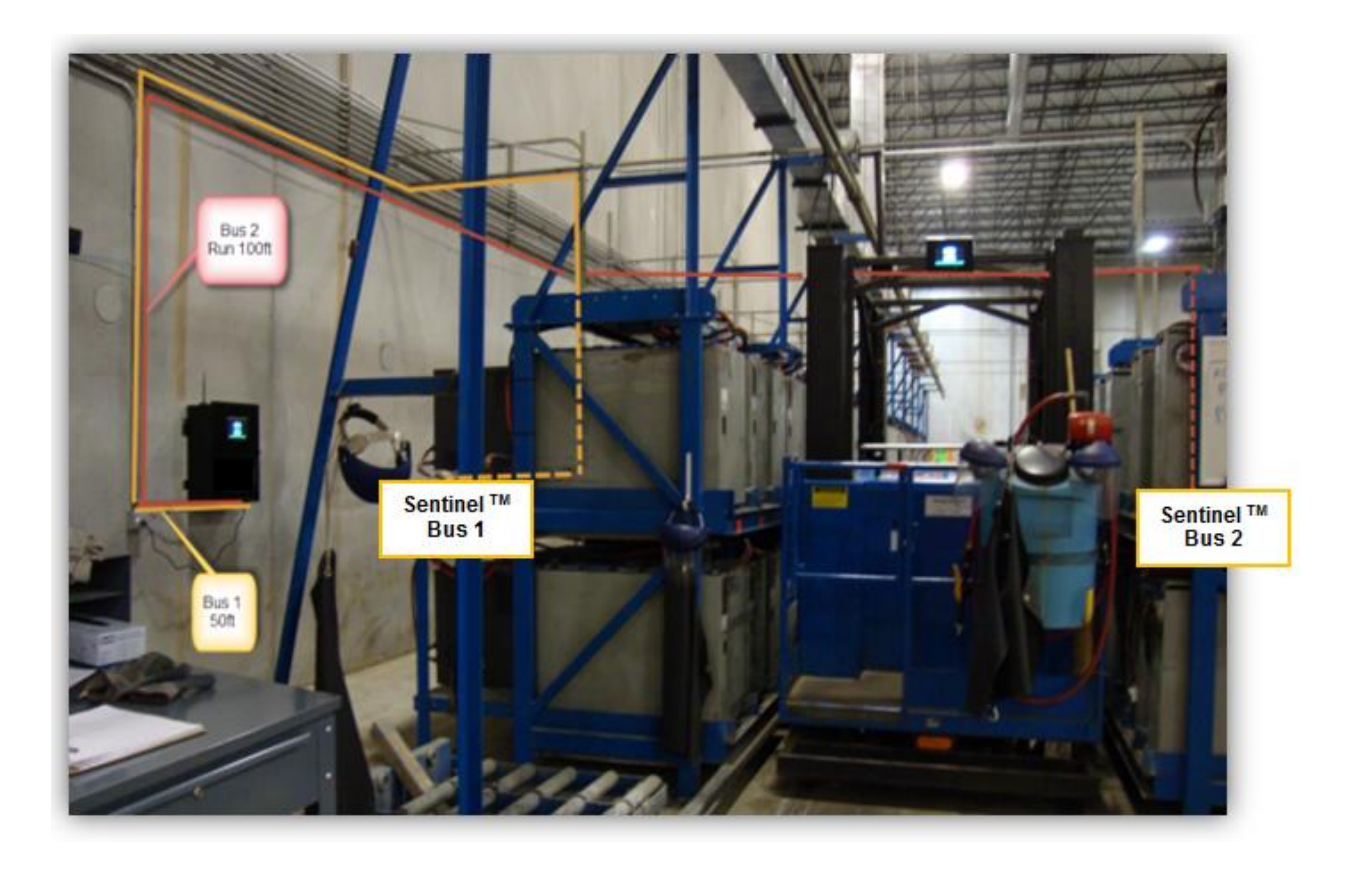

Contact Philadelphia Scientific® to receive assistance.

Phone: 215-616-0390 and ask for Customer Service

# <span id="page-9-0"></span>*4. Pre-Installation*

#### <span id="page-9-1"></span>**4.1 Checklist**

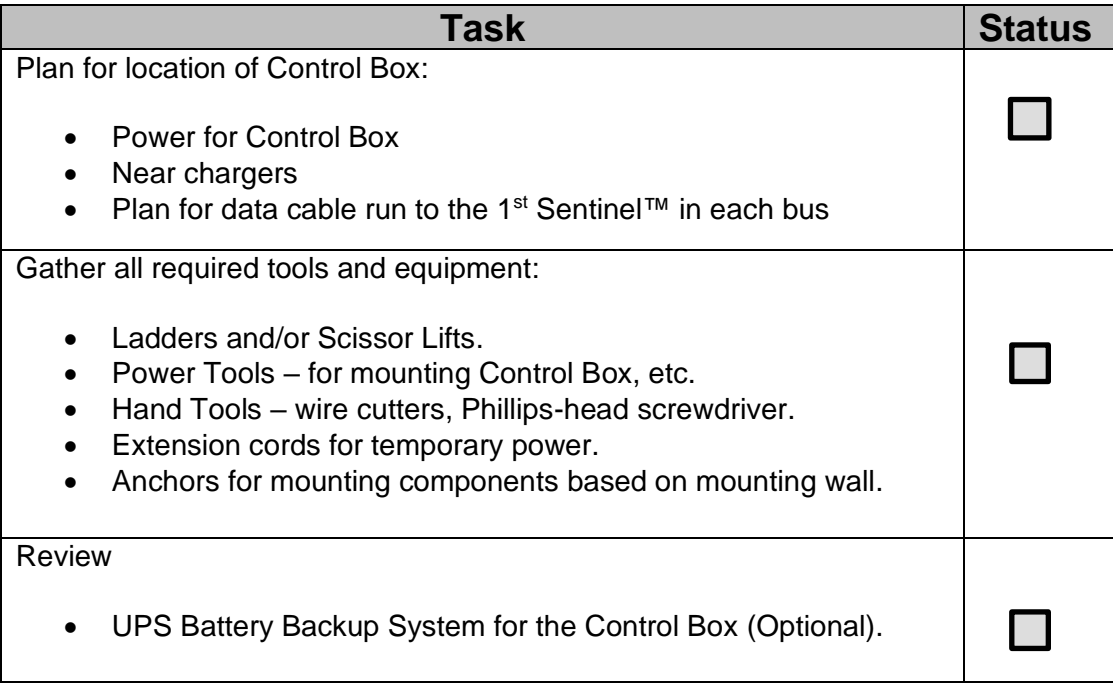

#### <span id="page-9-2"></span>**4.2 Control Box Dimensions**

Be sure that there is adequate clearance around the control box to connect cables. (Power, Ethernet, etc.)

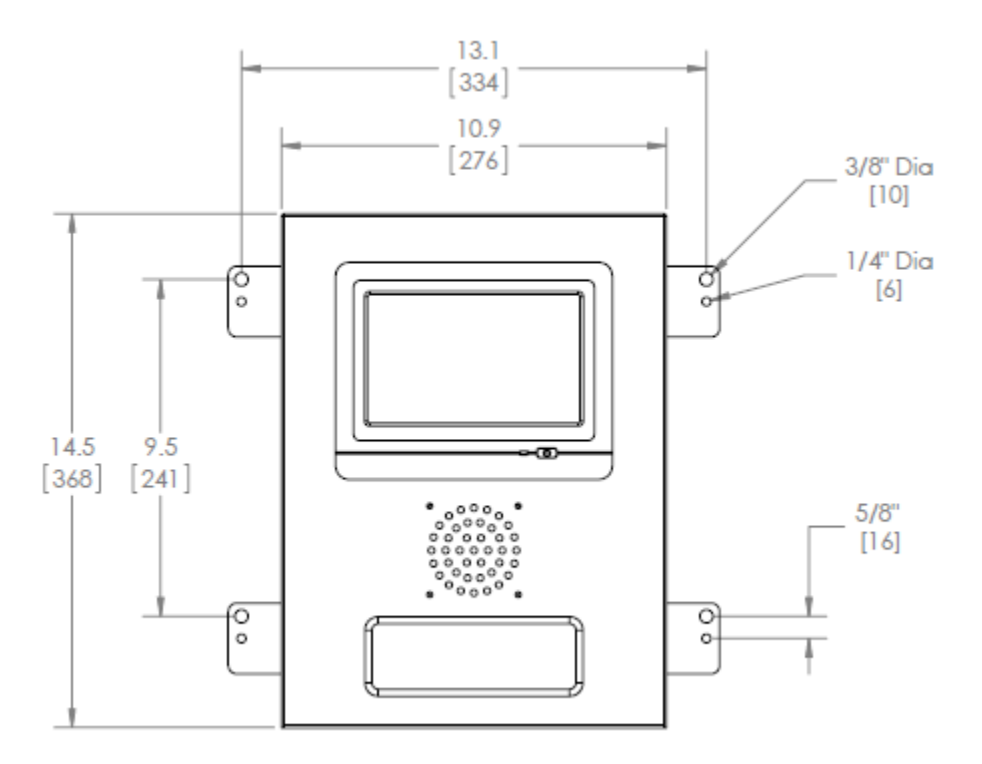

#### <span id="page-10-0"></span>**4.3 Data Connection Availability**

To give the iBOS® Plus 6 Series the ability to gather data and generate reports, the customer must provide a means for the iBOS® Plus 6 Series system to connect to the internet. All communication is initiated by the Control Box. The ability to remotely initiate a communication session from the outside is not enabled. See Appendix B – Internet Connection Requirements for details.

#### <span id="page-10-1"></span>**4.4 Power Availability**

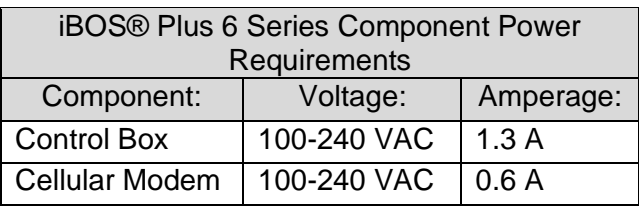

Layout planning restrictions to consider:

• Extension cords can be used temporarily but Surge Protection is highly recommended for the Control Box.

#### <span id="page-11-0"></span>**4.5 Useful Tools**

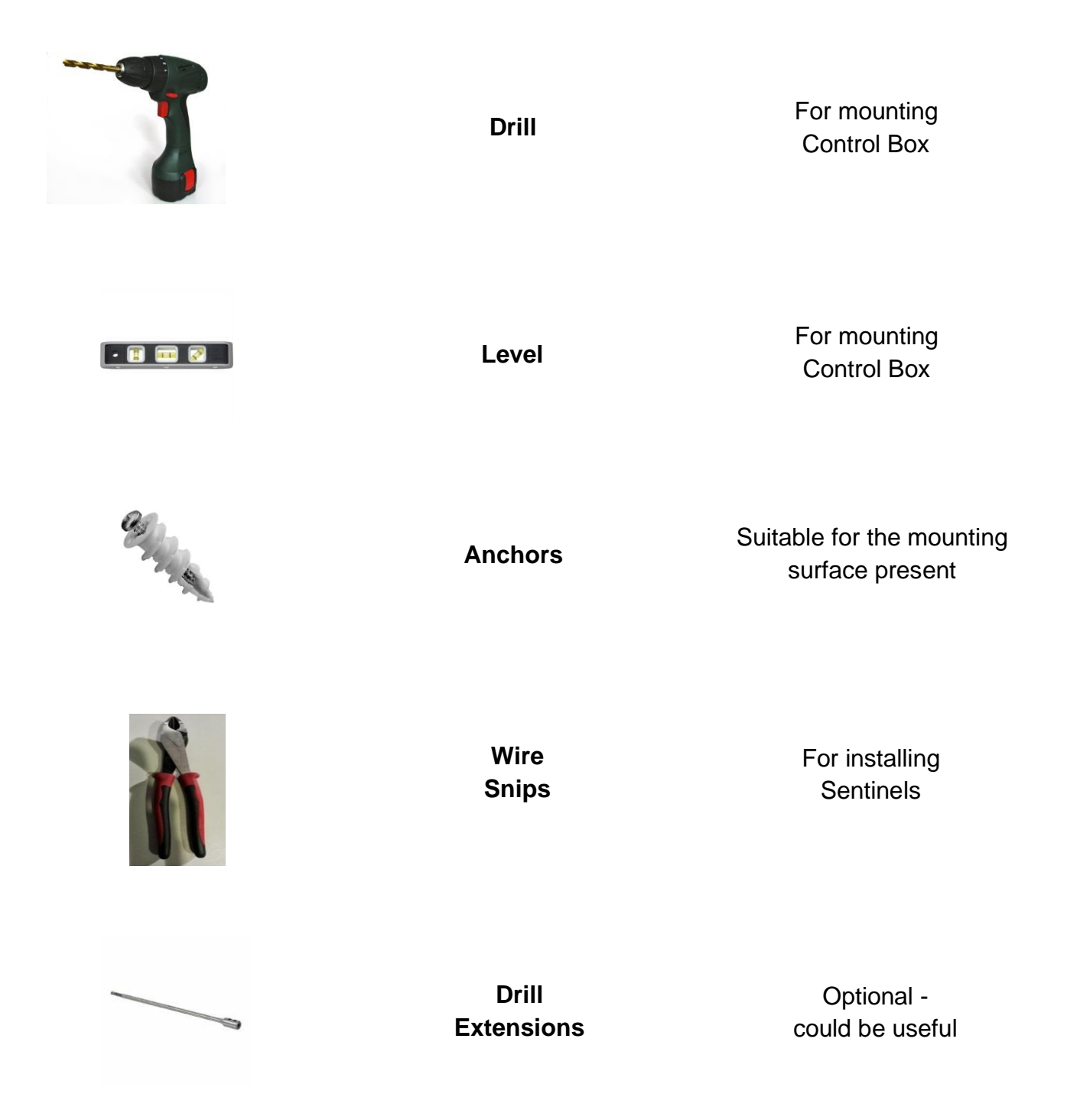

# <span id="page-12-0"></span>*5. System Installation*

# <span id="page-12-1"></span>**5.1 Control Box Installation**

#### <span id="page-12-2"></span>**5.1.1 Mounting the Control Box:**

- Level the Control Box.
- Secure the Control Box with four or more screws as needed.

# <span id="page-12-3"></span>**5.2 Installing the Battery Backup (Recommended)**

- Ensure the battery is connected inside.
- Connect the Control Box's power cord to an outlet on the 'Battery Backup' side of the Battery Backup.

# <span id="page-12-4"></span>**5.3 Sentinel™ Wiring and Charger Mounting**

<span id="page-12-5"></span>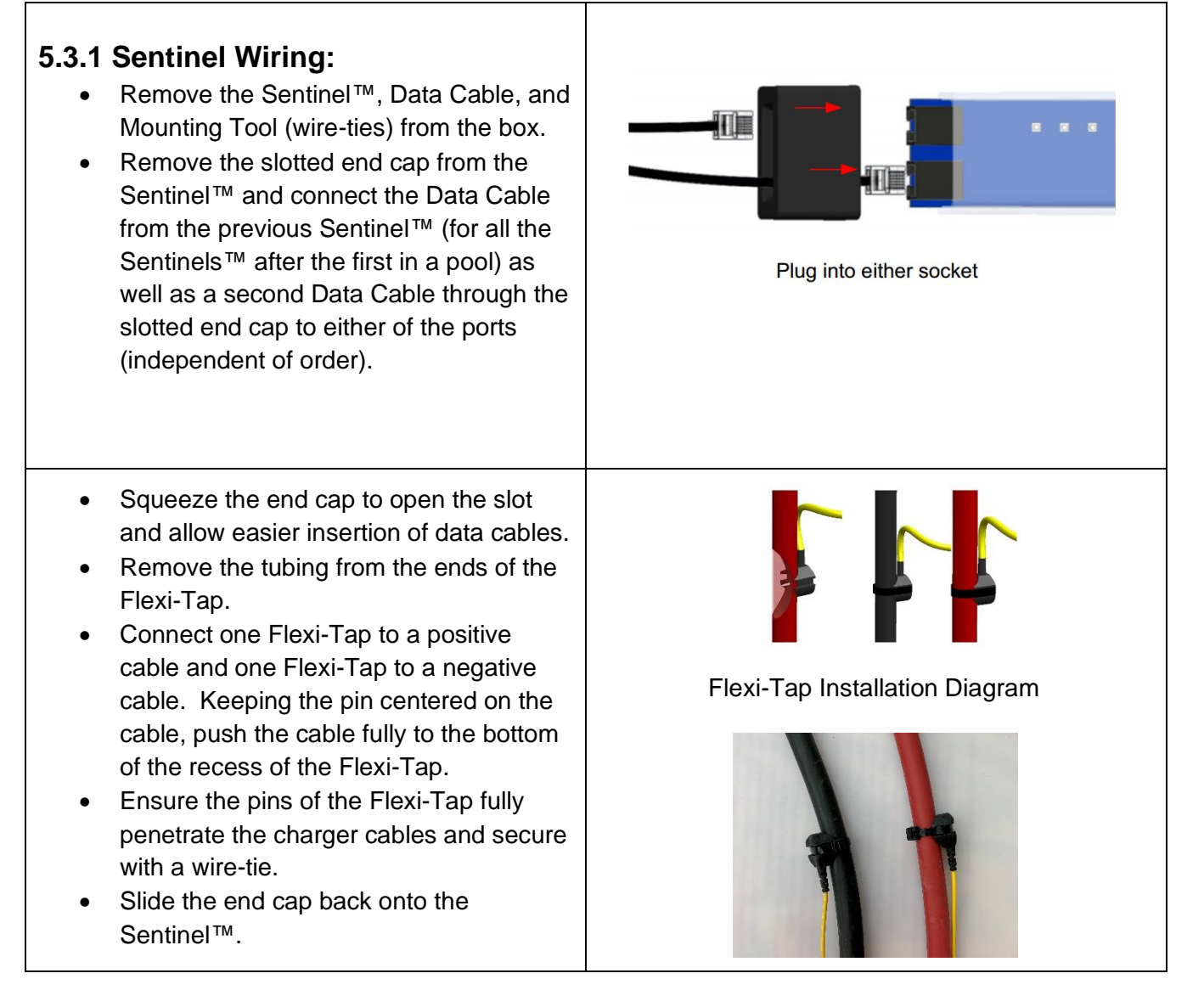

<span id="page-13-1"></span><span id="page-13-0"></span>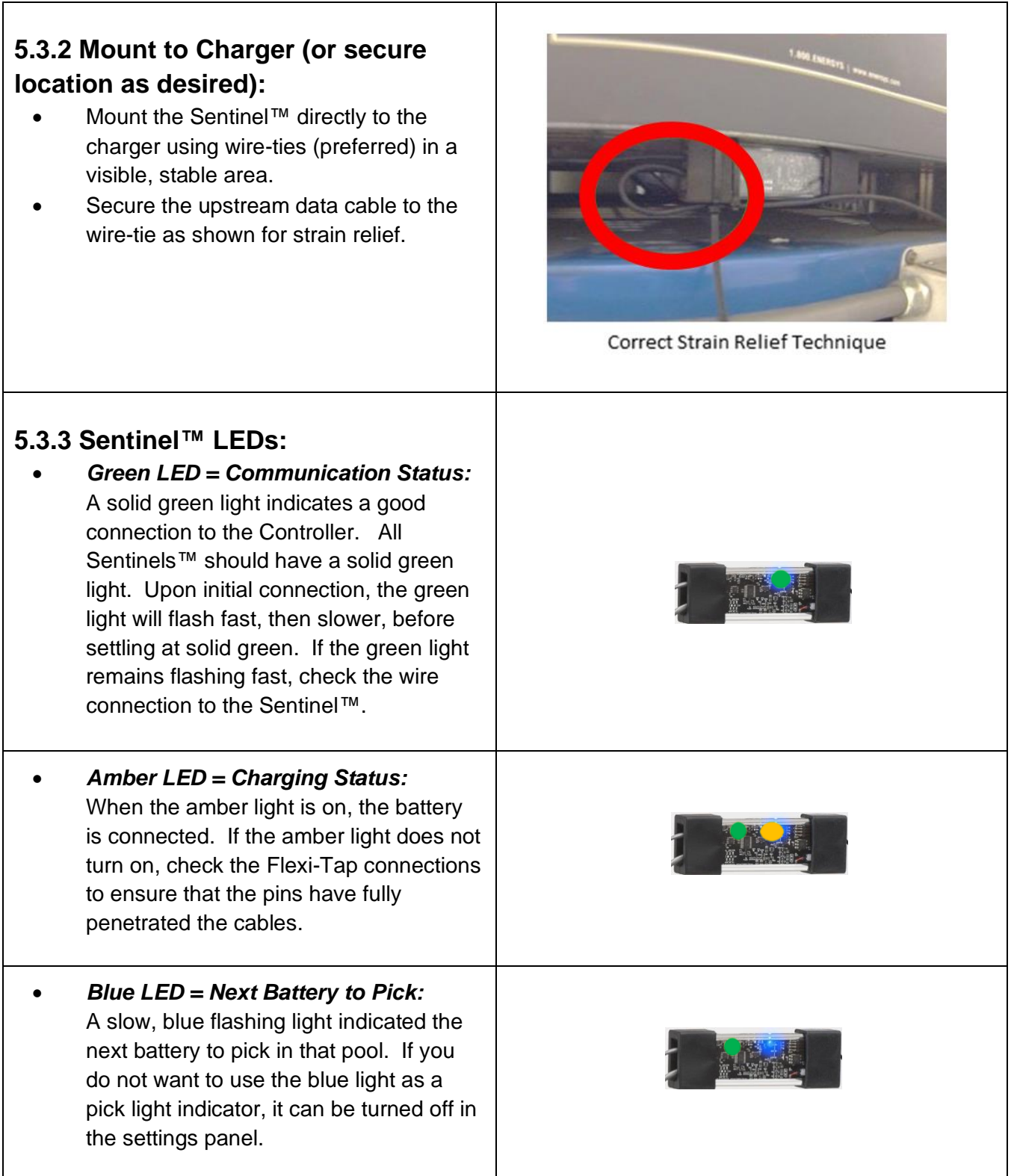

<span id="page-14-0"></span>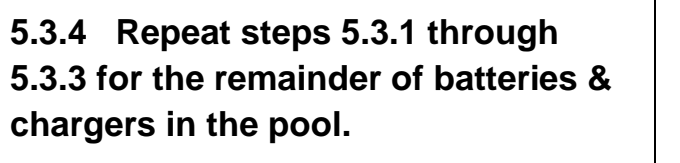

# <span id="page-14-1"></span>**5.4 Battery Charger and Battery Bay Labels**

The iBOS® Plus 6 Series System communicates with the operator by referencing a charger number. It is always important to keep the charger numbering system organized to maintain the smooth process of selecting a battery. When setting up the charger numbering system in the facility it is recommended to follow a 3 digit format where the first digit references the pool and the second and third digit reference the battery number in that pool.

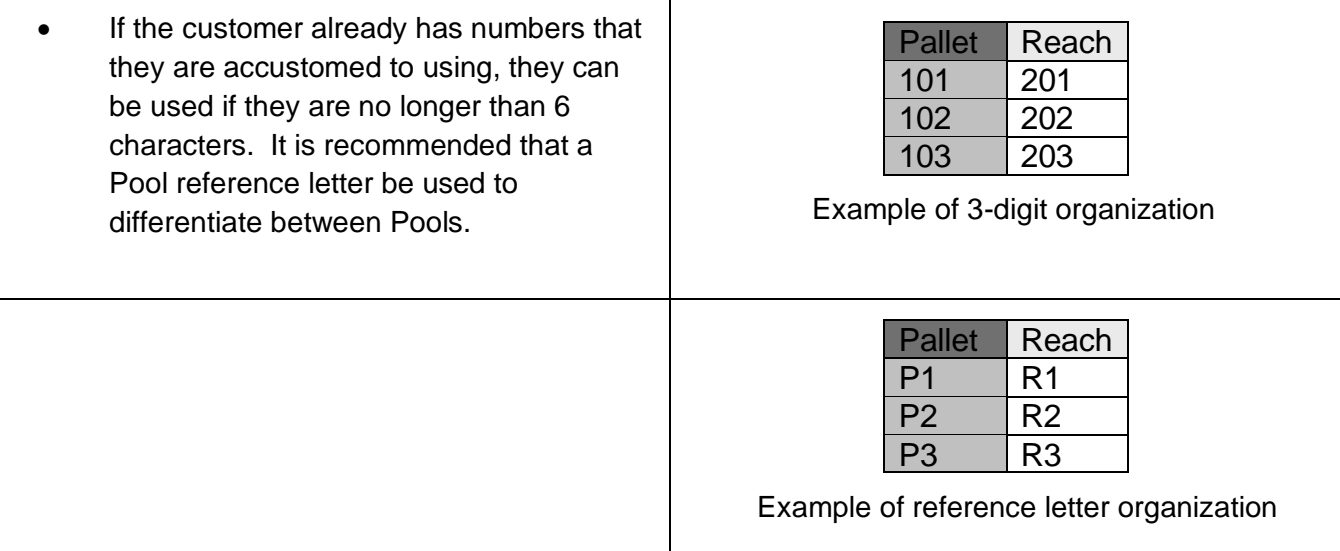

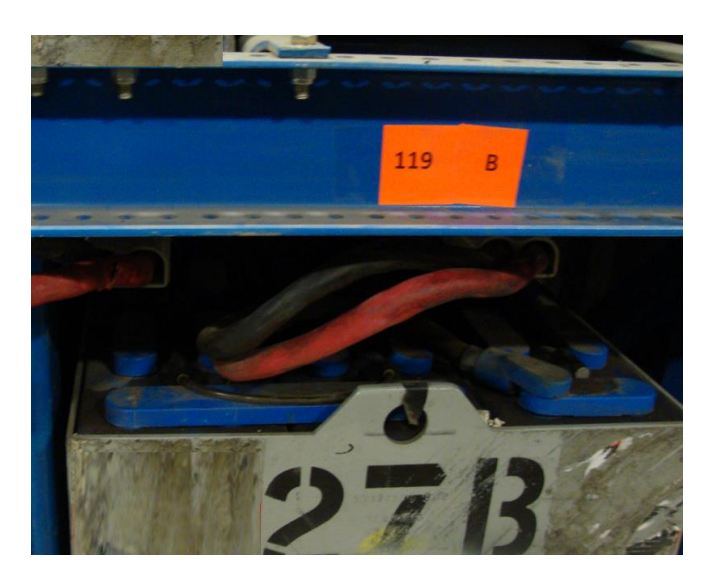

Clearly labeled battery using 3-digit organization

# <span id="page-15-0"></span>*6. System Configuration and Settings*

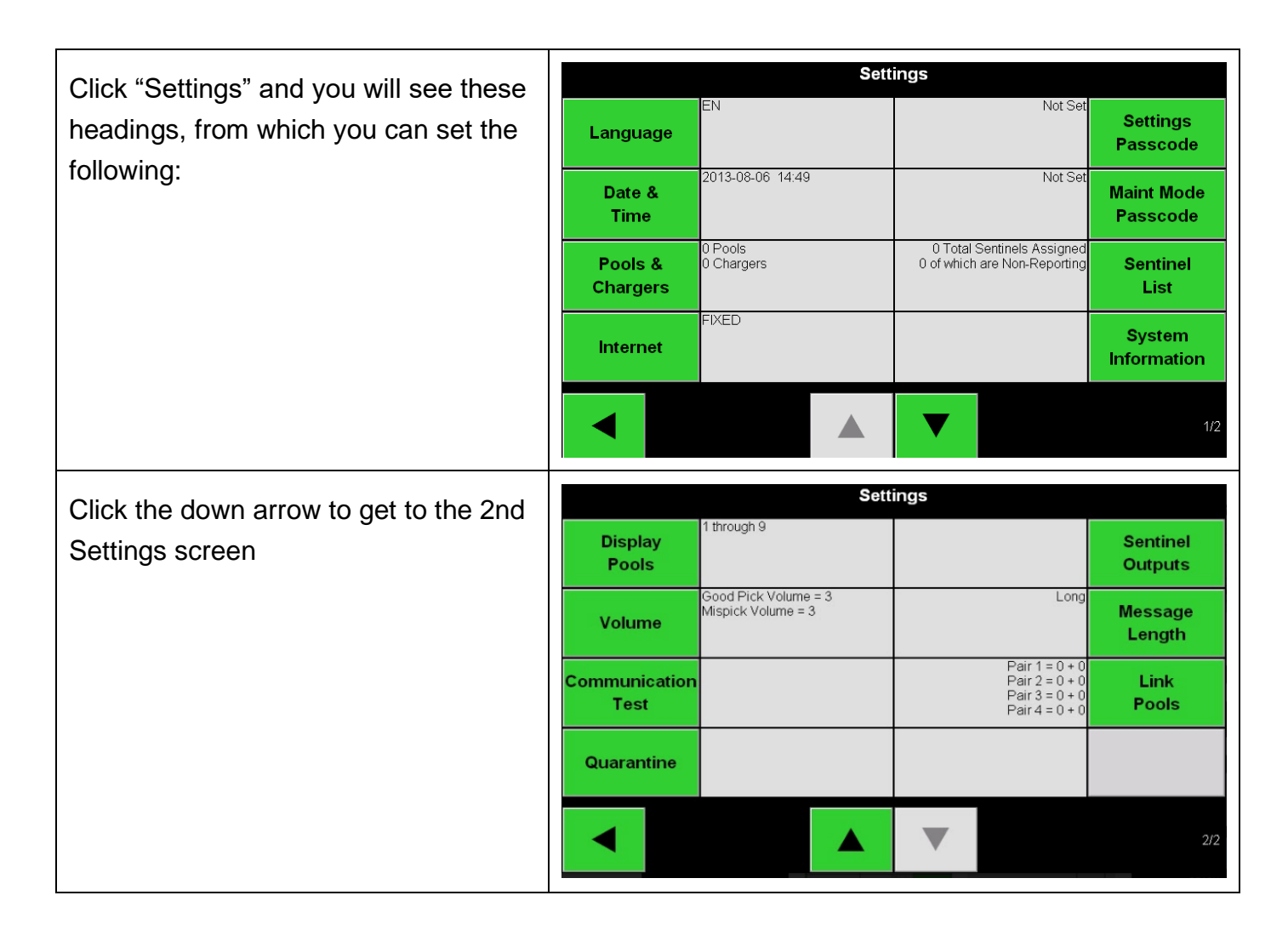

#### <span id="page-15-1"></span>**6.1 Language Setting**

Set a **Language**. The language in white becomes the system language and will change the audio message and text on screens.

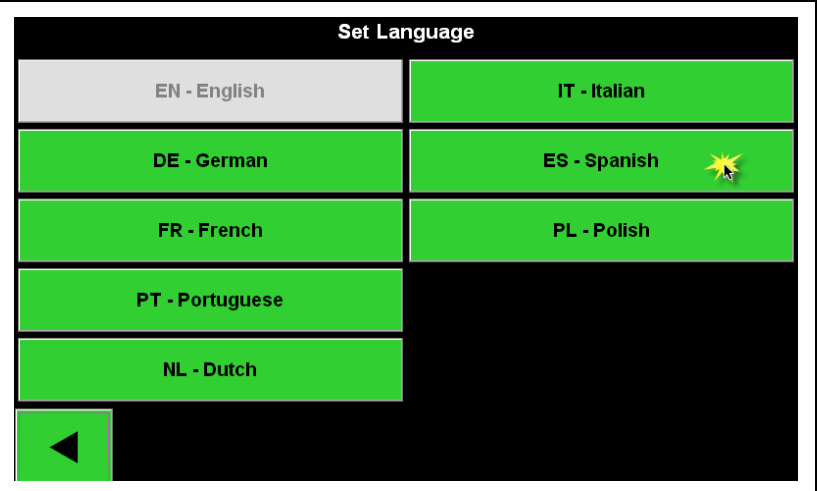

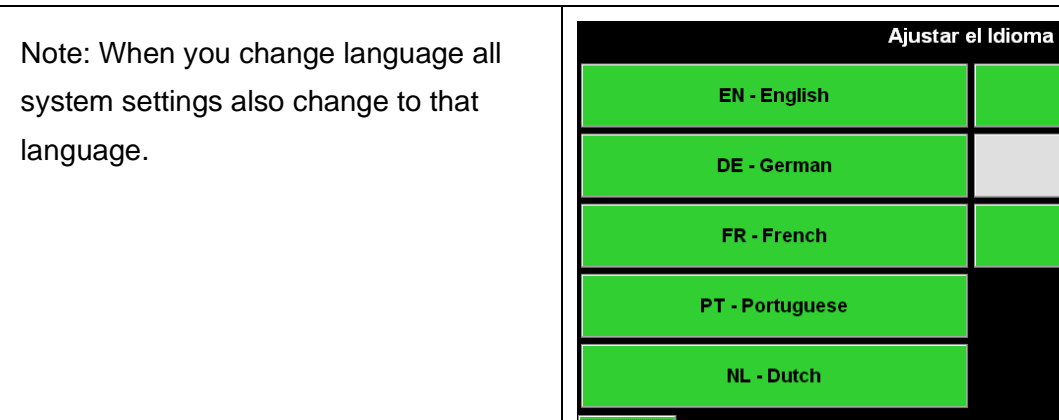

## <span id="page-16-0"></span>**6.2 Date and Time Setting**

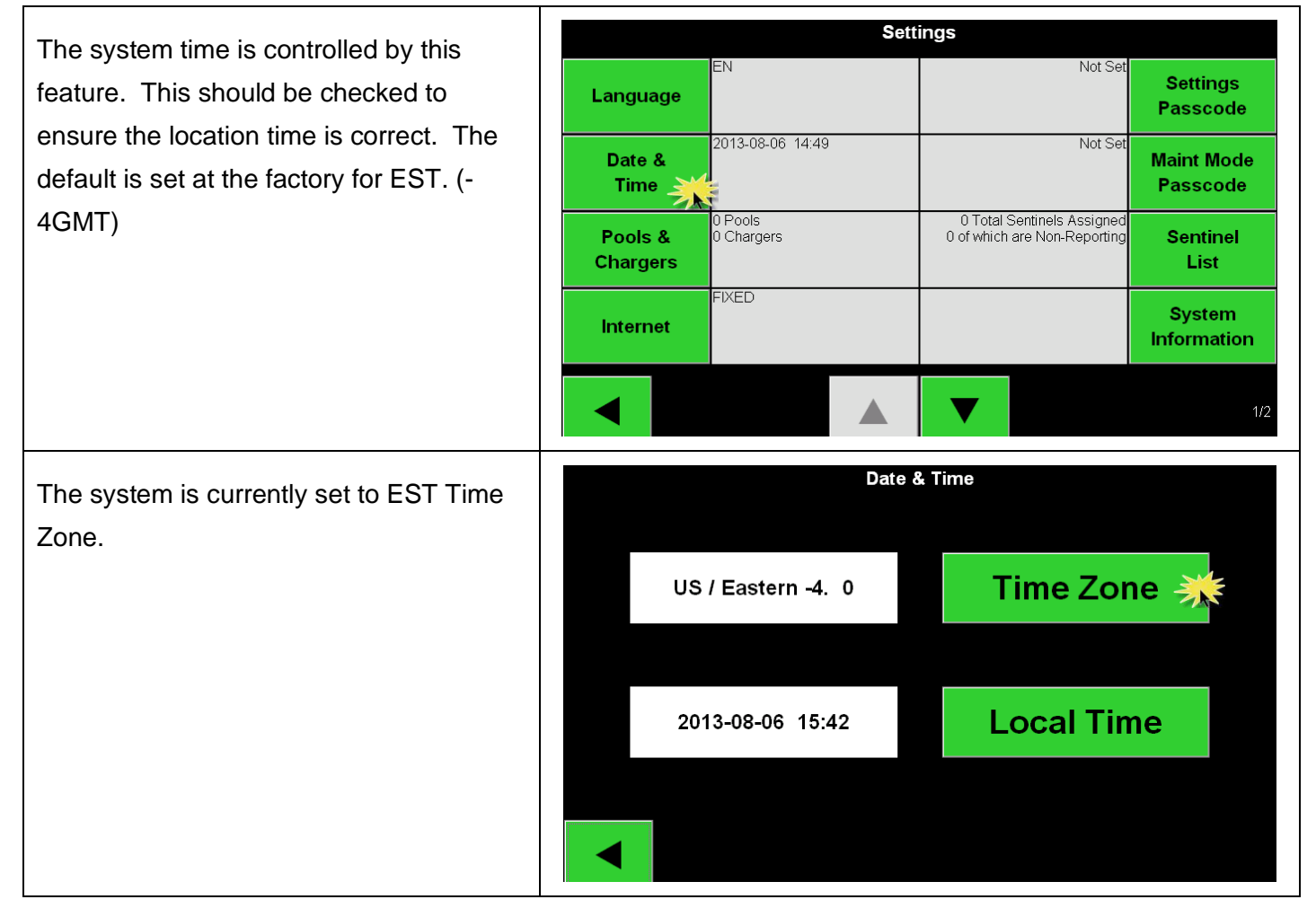

IT - Italian

ES - Spanish

PL - Polish

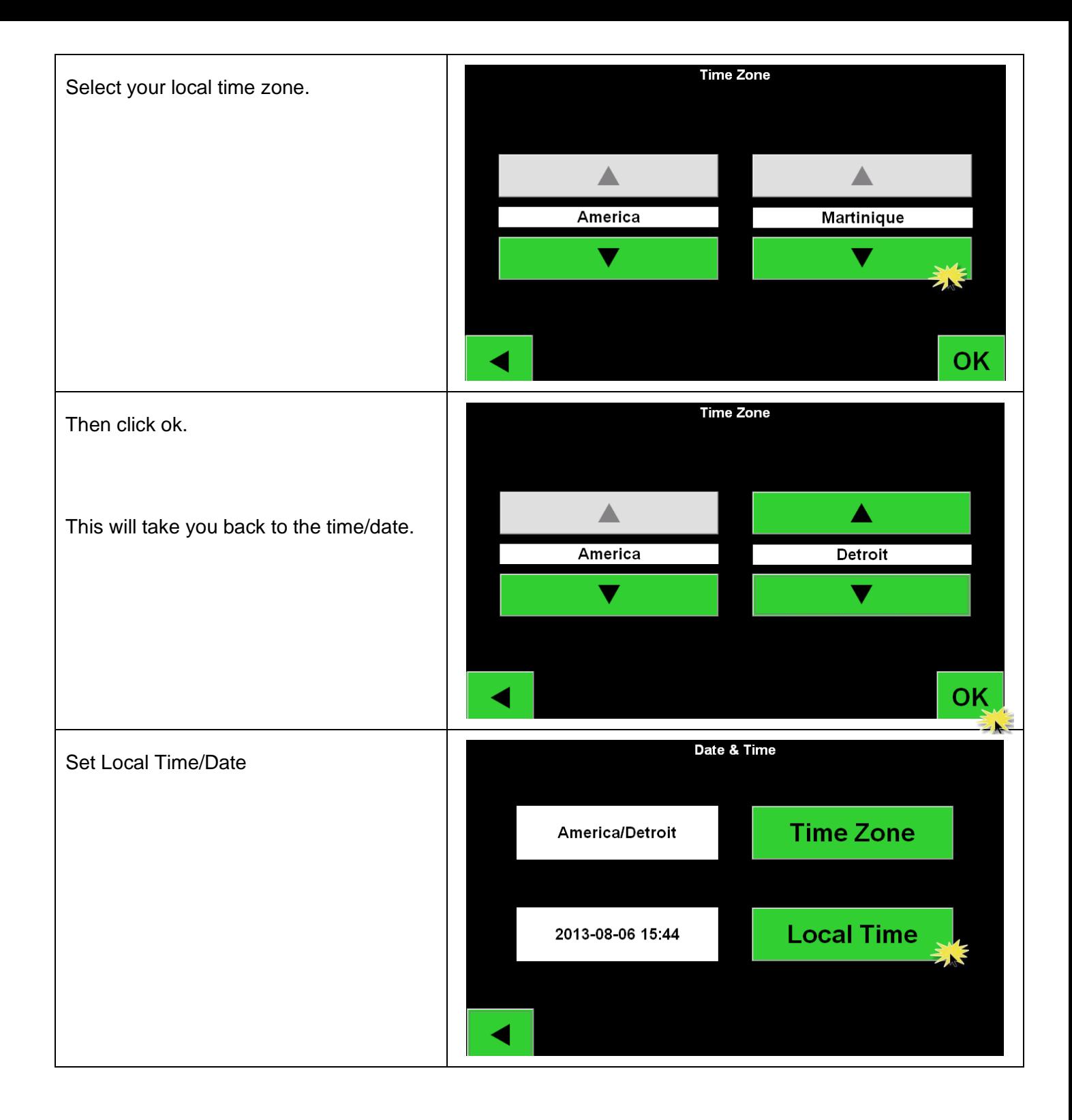

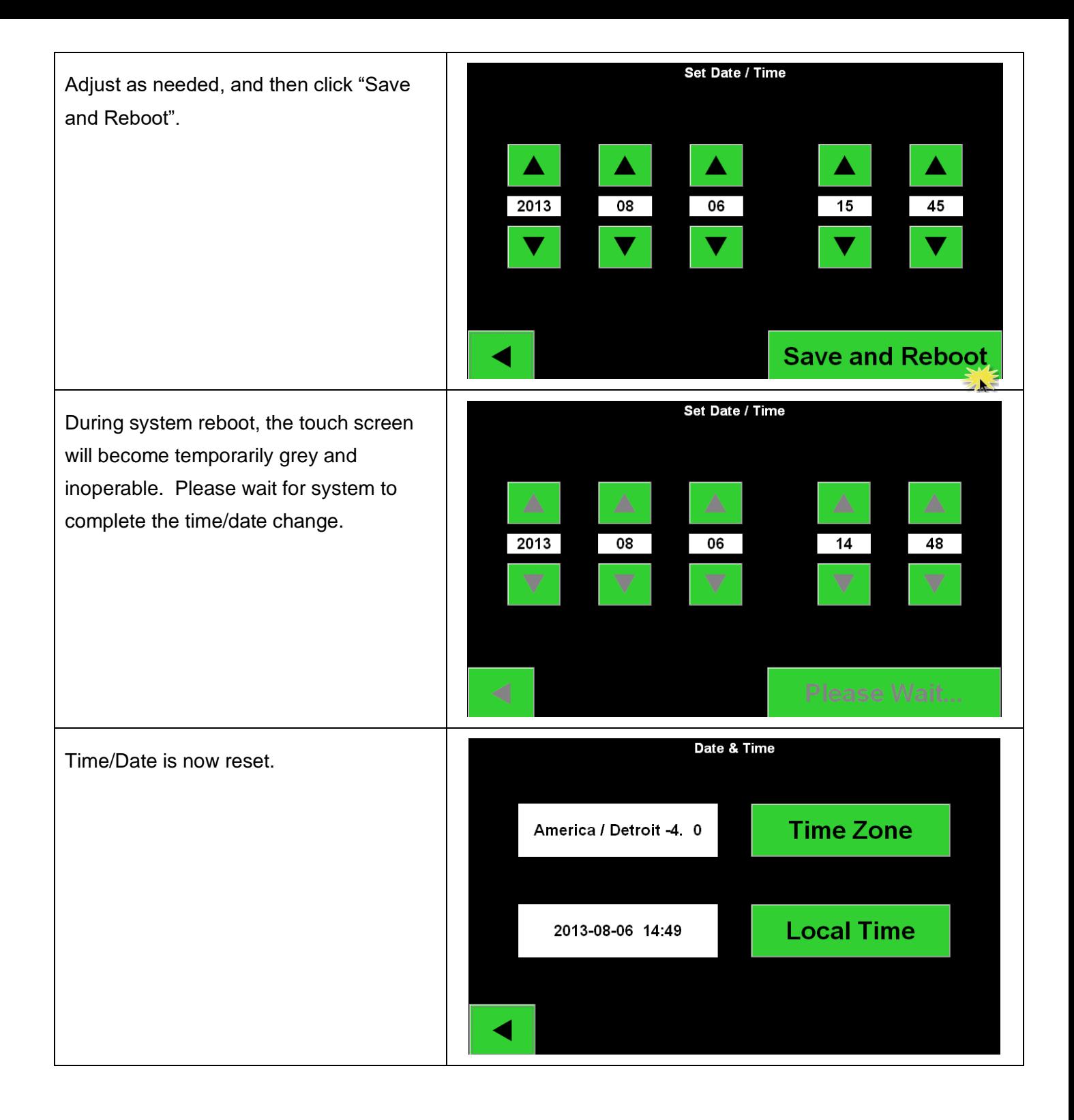

## <span id="page-19-0"></span>**6.3 Configuring Pools and Chargers**

After the chargers are connected and labeled, they must be configured at the Control Box. The steps to follow to correctly configure pools and chargers are outlined below. (Default password is: "919191")

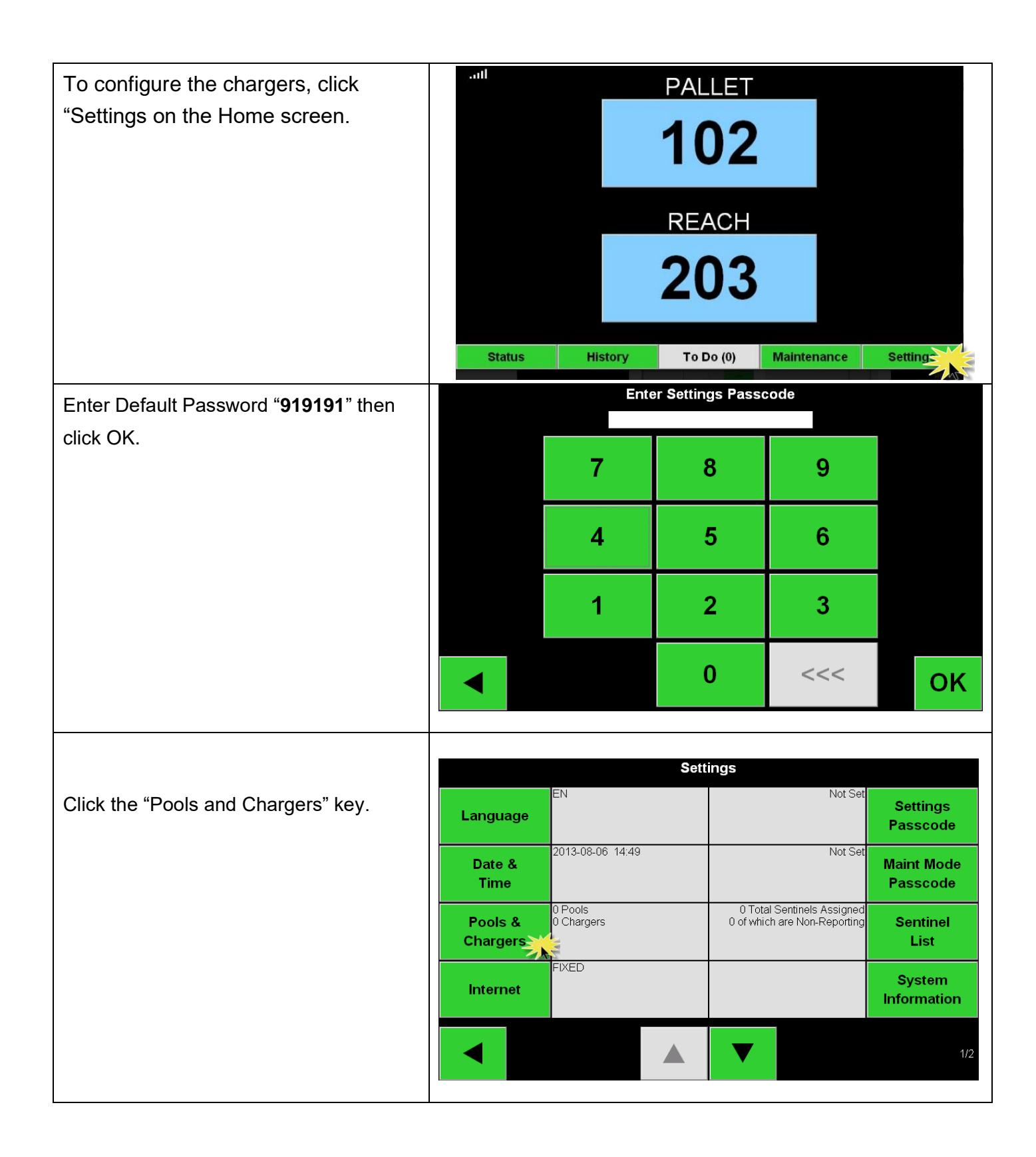

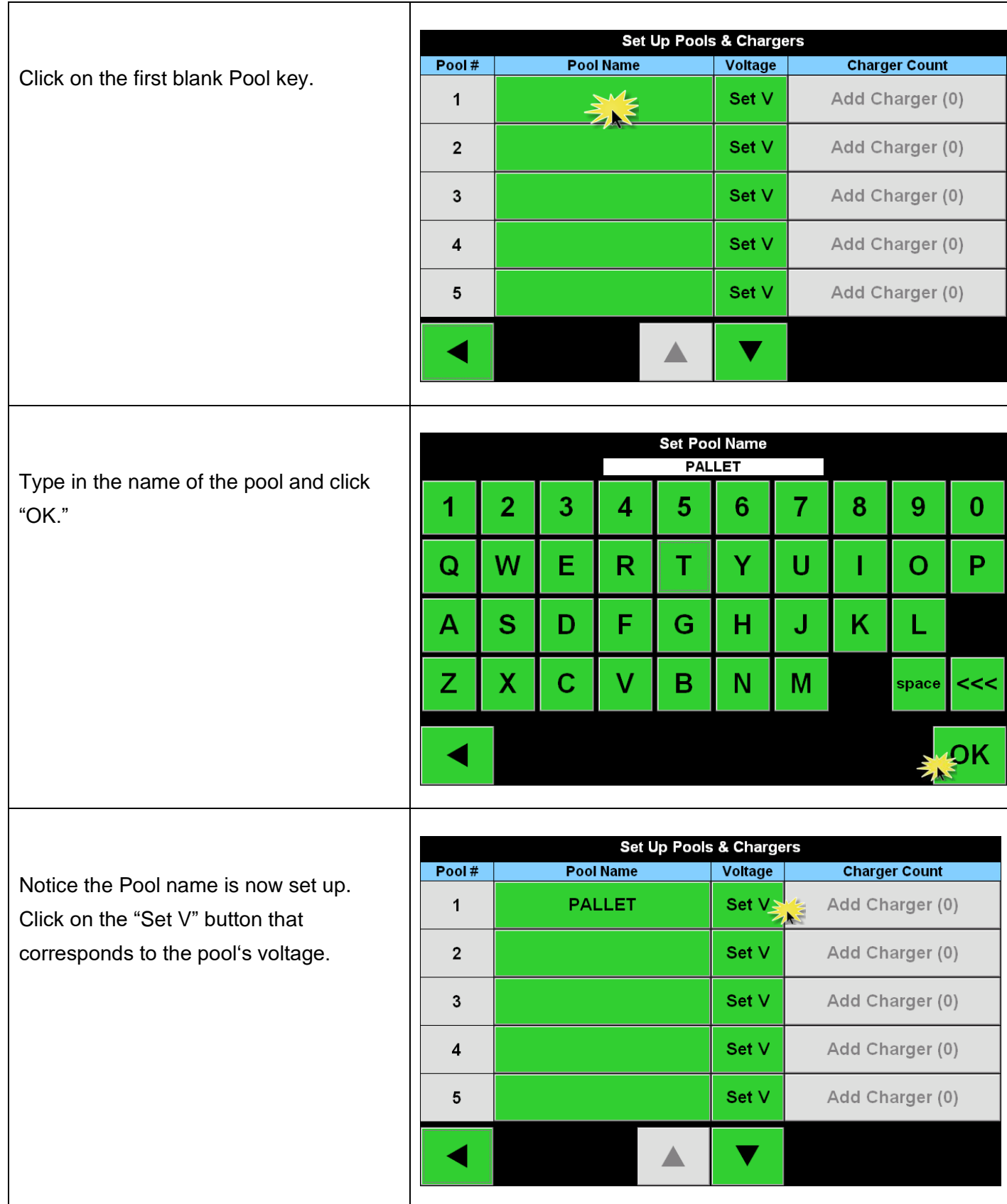

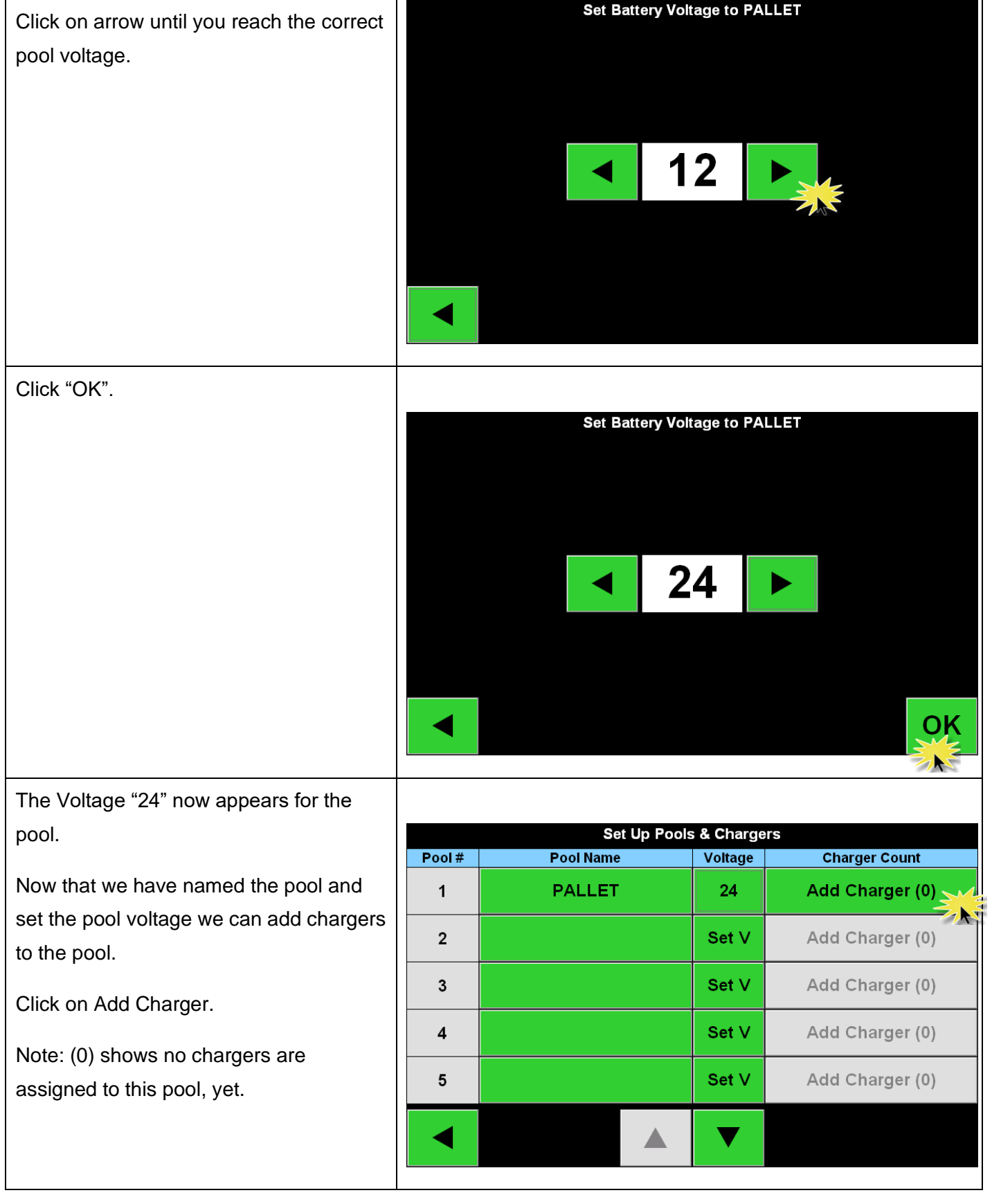

When you click on the Add Charger button, the Add Charger to Pool window will appear. You are now in the Wizard mode.

Next, go to the charger you want to add, note the charger number, then disconnect and reconnect the charger. When you reconnect, the next screen will appear.

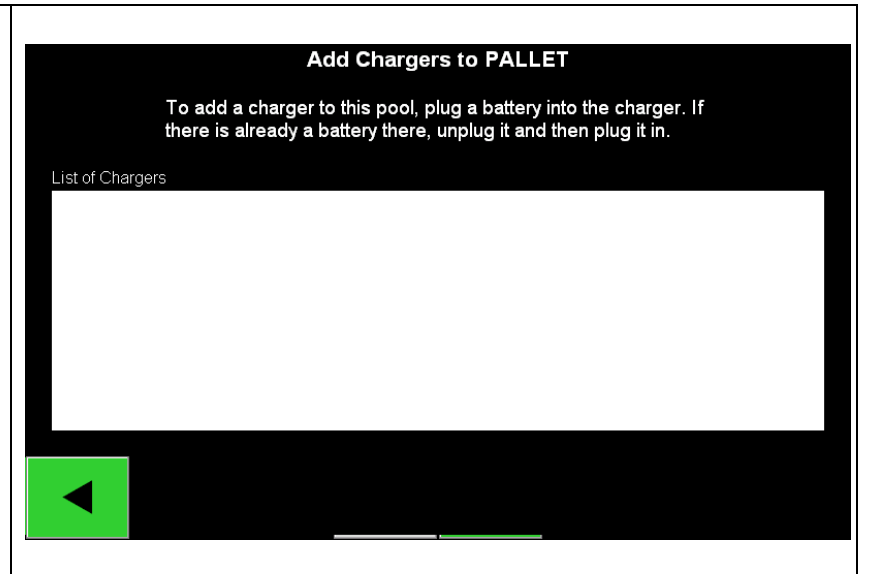

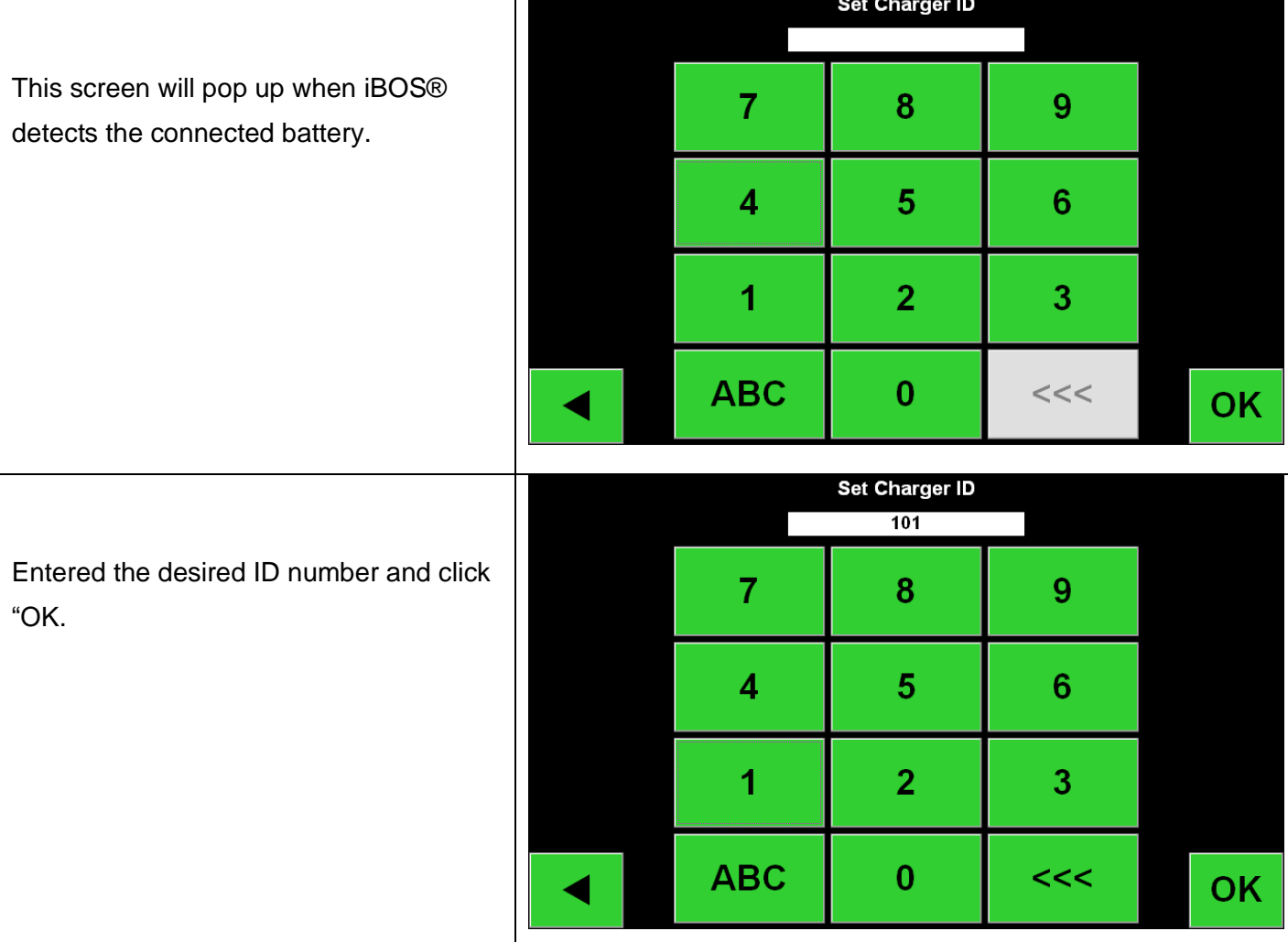

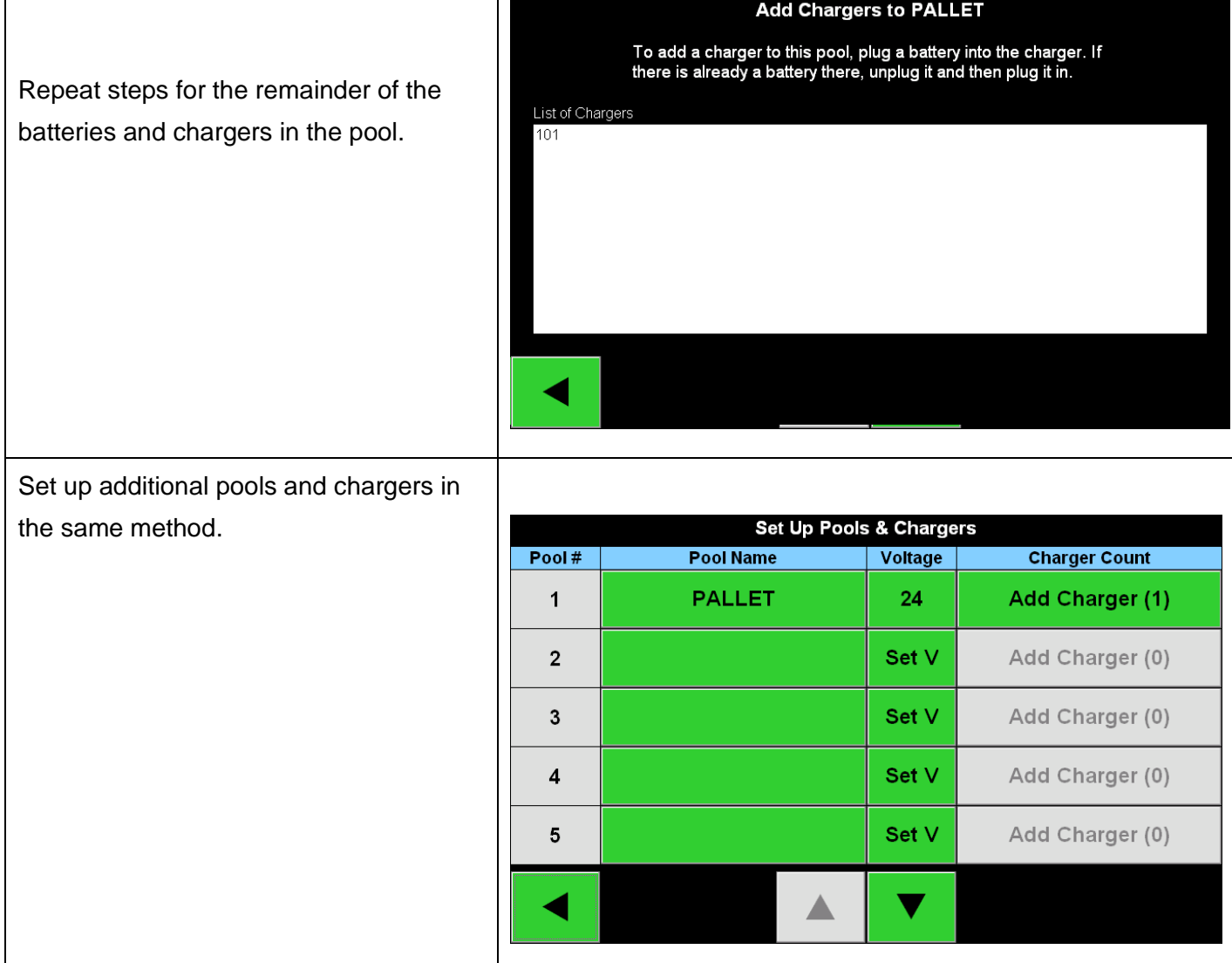

# <span id="page-23-0"></span>**6.4 Configuring Internet Connections**

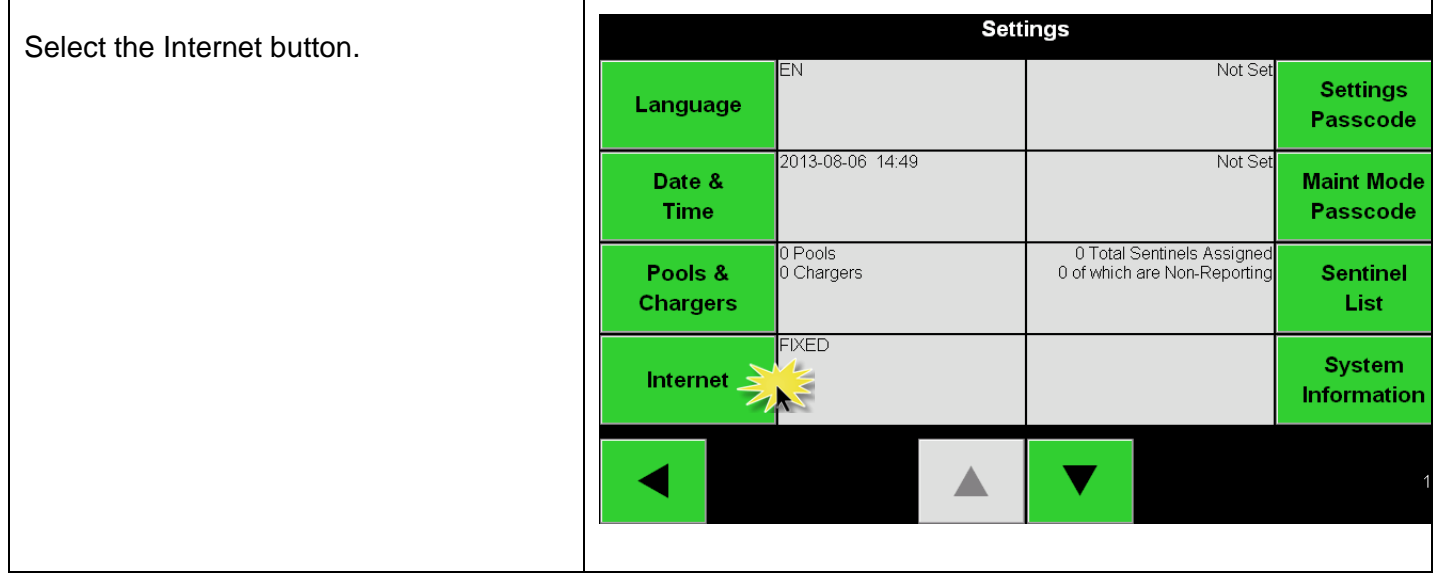

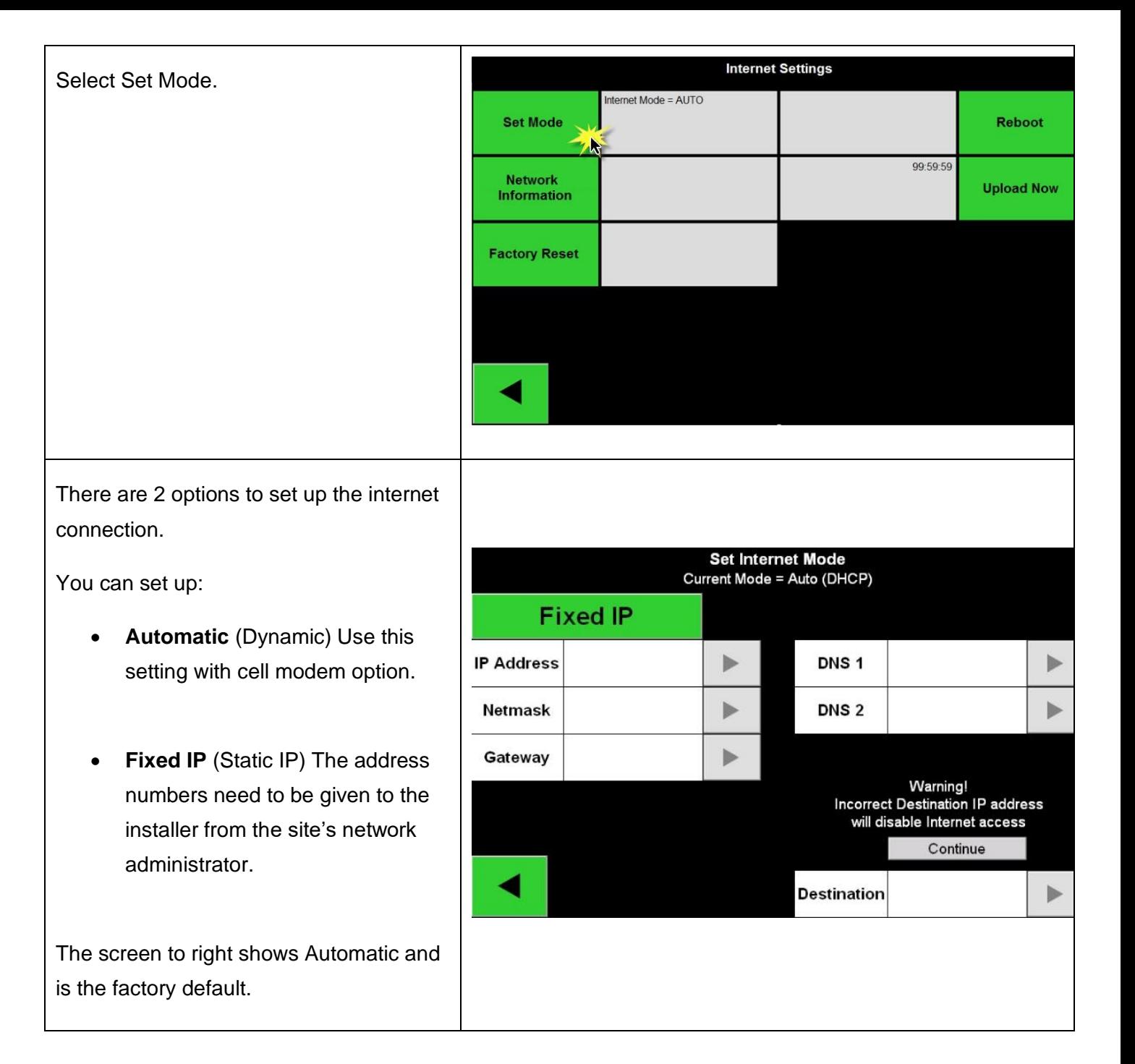

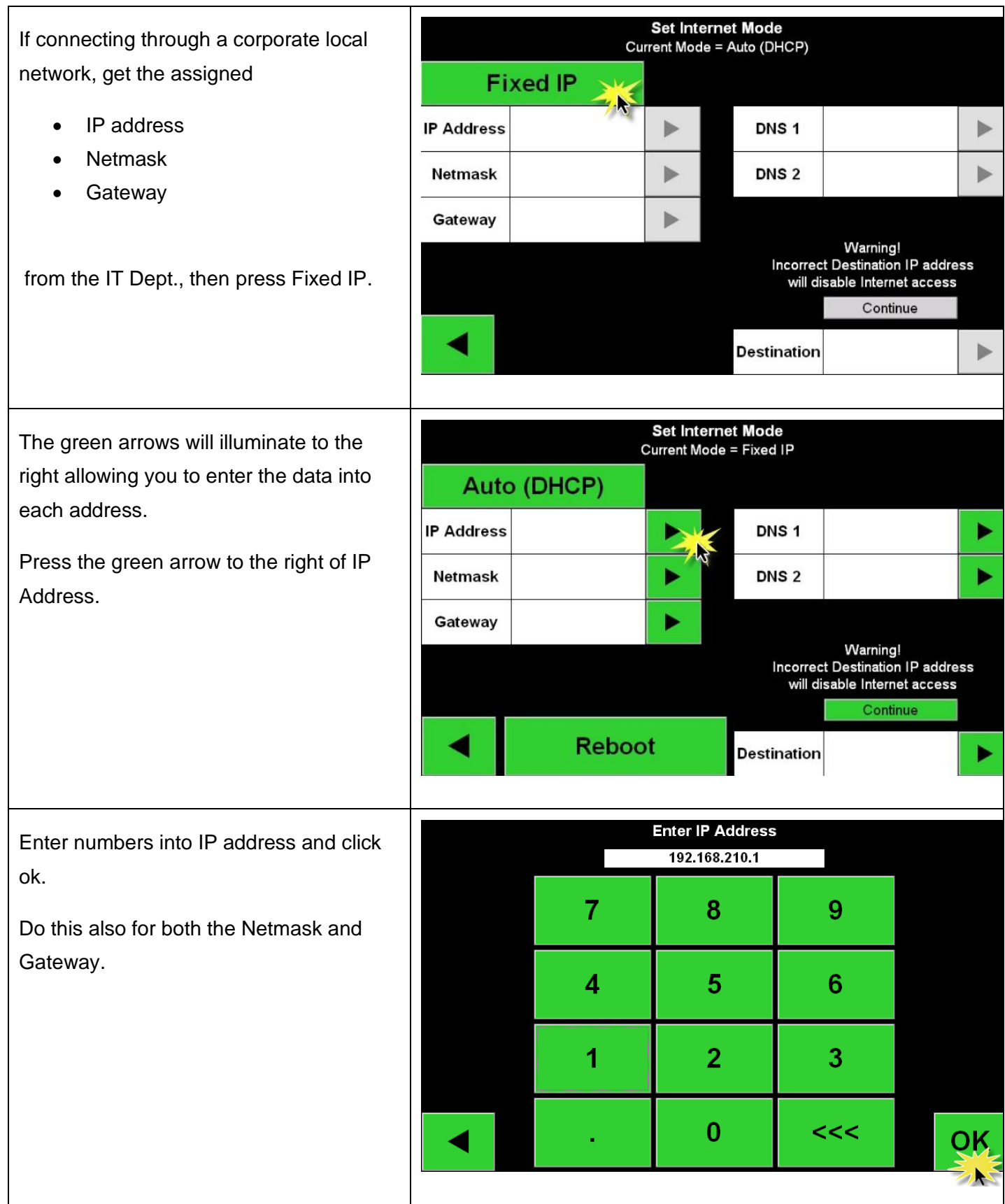

When data is entered click on the Reboot button to save the setting. The Control Box will reboot. Please wait for the Control Box to reboot. It will return to the Settings screen when complete.

Ensure that the Ethernet cable is connected to the appropriate live port. The Control Box will establish communications with the network at this time.

#### *DNS settings should only be used by an experienced network administrator.*

To set the DNS addresses, press the arrow to the right of DNS 1 or 2, enter the address, and press OK.

Press Reboot when complete.

*Destination IP address settings should only be used by an experienced network administrator.*

To set the Destination IP address, press Continue and the arrow to the right of Destination. Enter the address, press OK, and press Reboot.

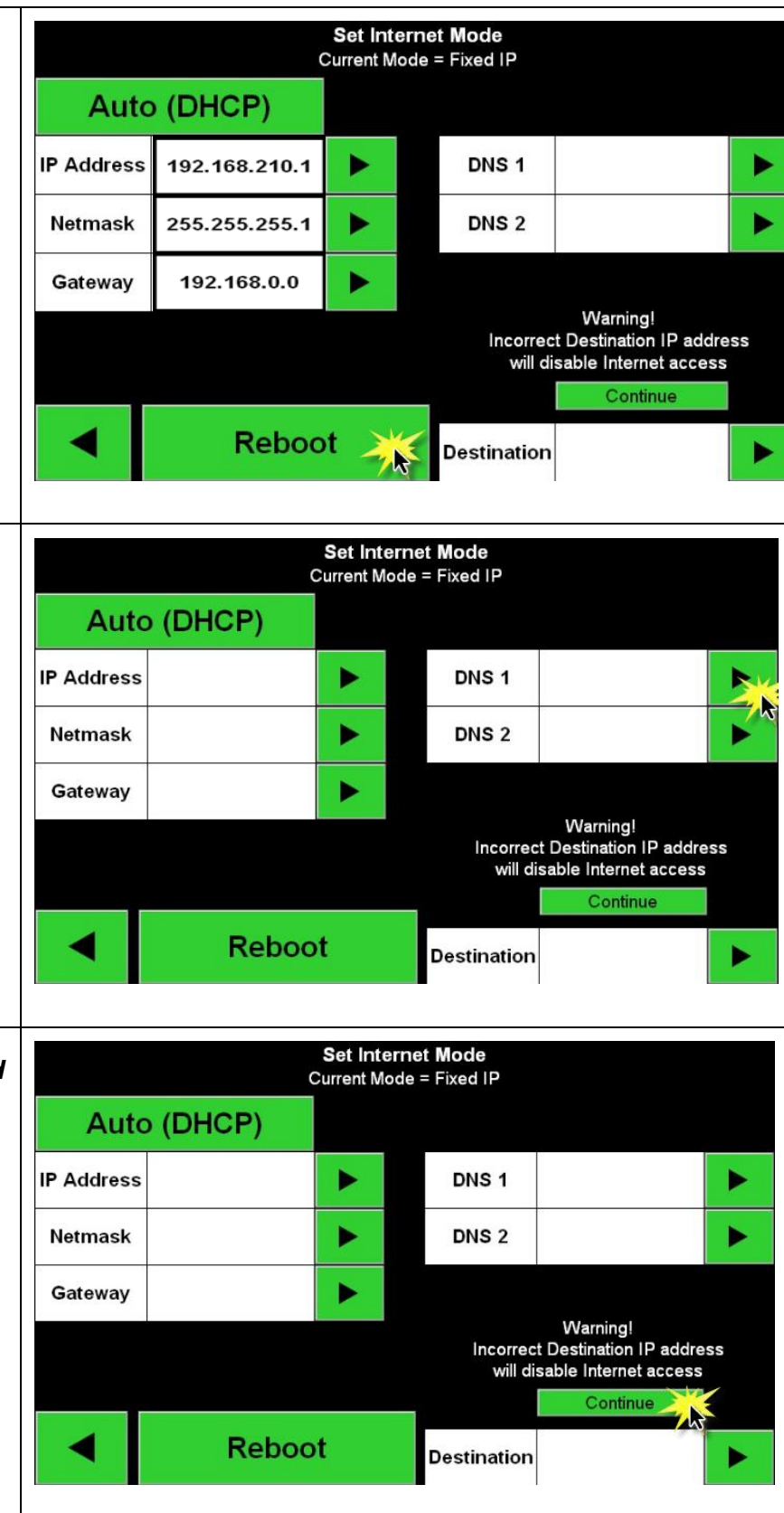

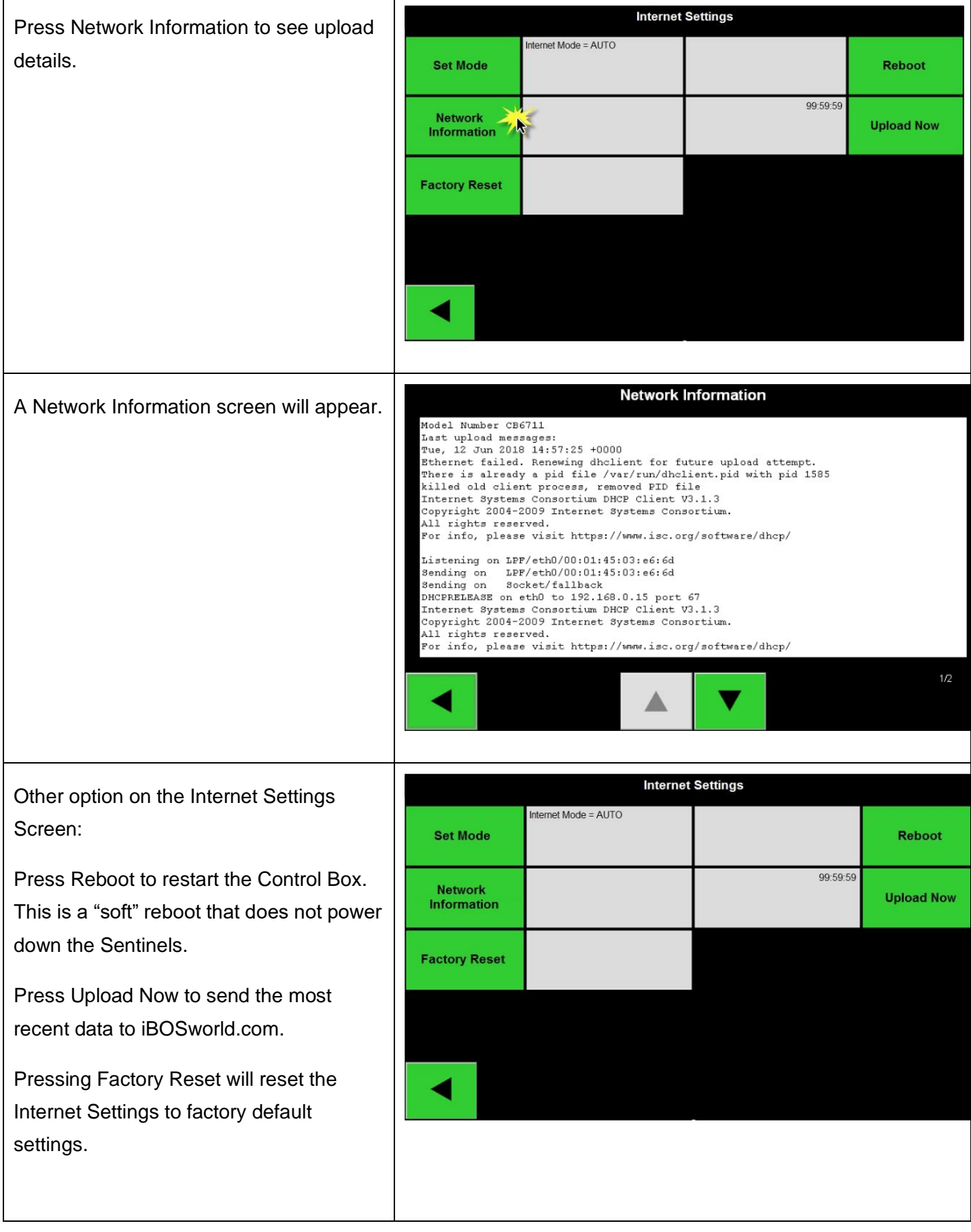

## <span id="page-28-0"></span>**6.5 Password Settings**

To set a new system password, you may do so by clicking the "Settings" tab, then click "Settings Passcode" and enter your number.

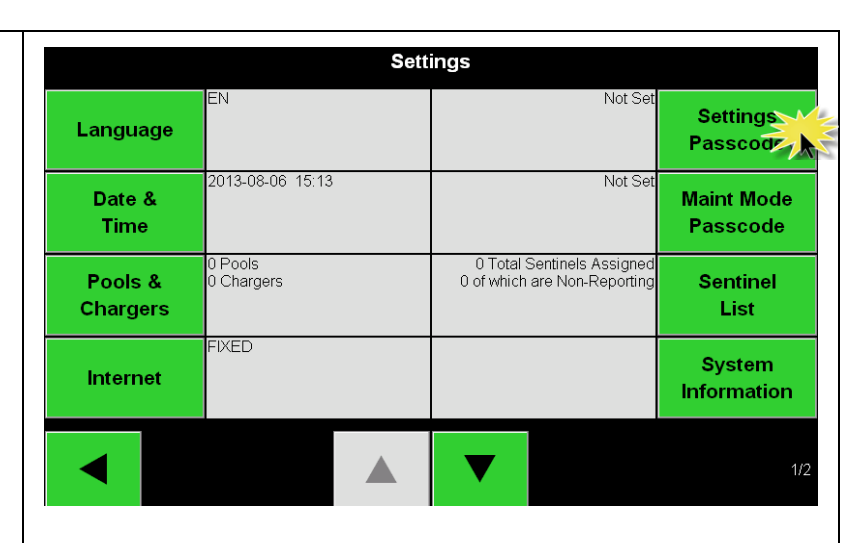

The default passcode is 919191. If you would like to remove it during install leave it blank and then click ok.

It's recommended to reinstall the password before leaving the site.

**Password Recovery** – the password can be recovered from Philadelphia Scientific® if lost by contacting us with the system Control Box serial number.

The Maintenance Mode Passcode is set in the same way.

The default passcode is 11111. If you would like to remove it during install leave it blank and then click ok.

It's recommended to reinstall the password before leaving the site.

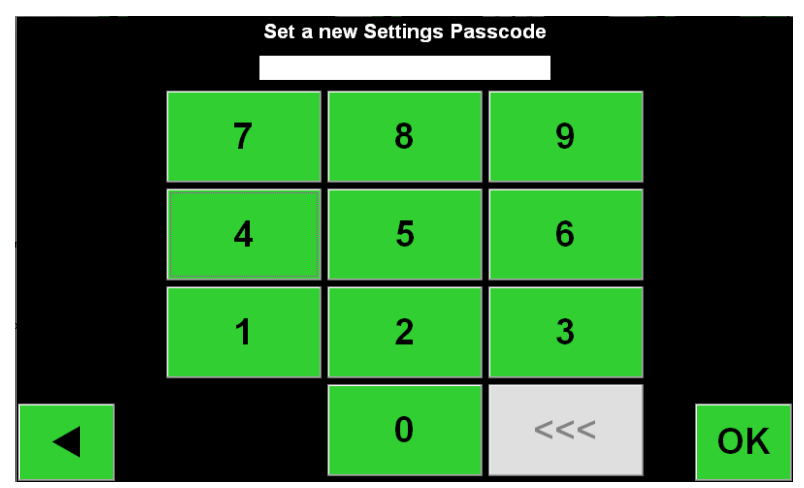

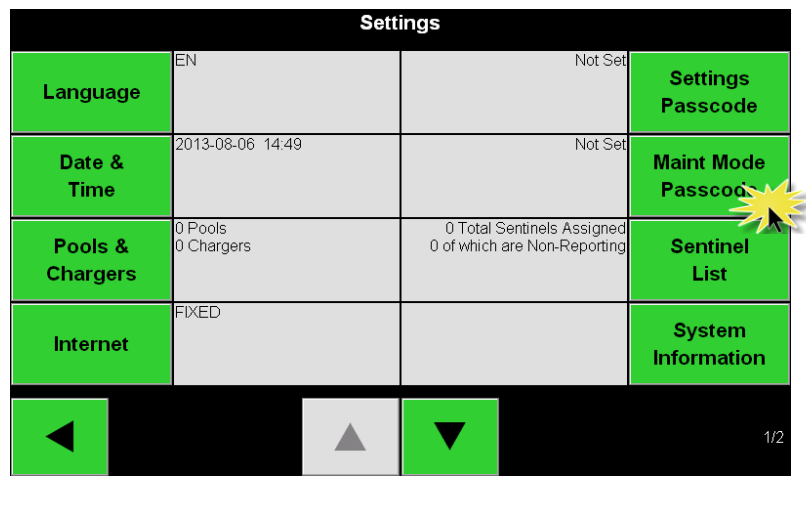

## <span id="page-29-0"></span>**6.6 Display Pools**

The touchscreen display can be set to display Pools 1-5, 6-9, or 1-9.

Typically, the control box is set to display Pools 1-9. This setting is generally only used with a combination of a iBOS® Pro 6 Series control box and Wireless Displays.

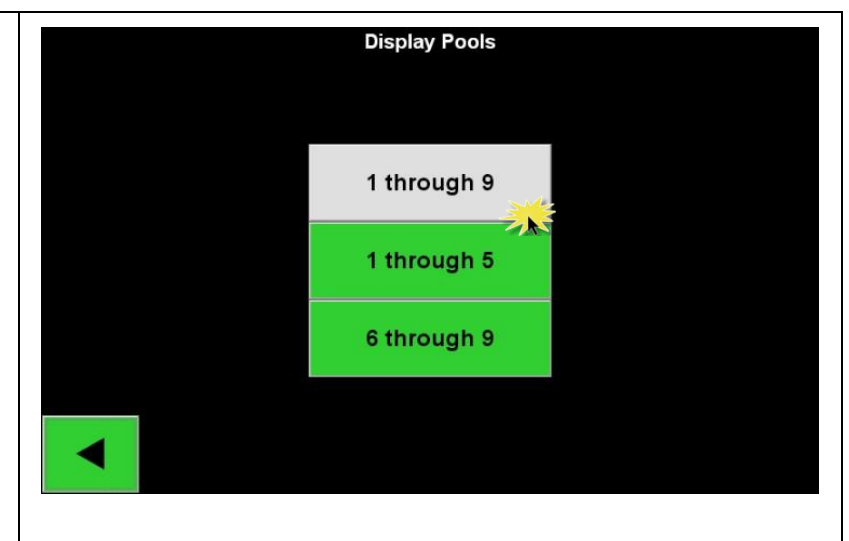

## <span id="page-29-1"></span>**6.7 Volume Adjustment**

To set the system volume, press Volume and adjust up to 5 for max volume. To turn volume off adjust to zero. The good pick and the bad pick are independent settings.

The test button will sound the alarm once.

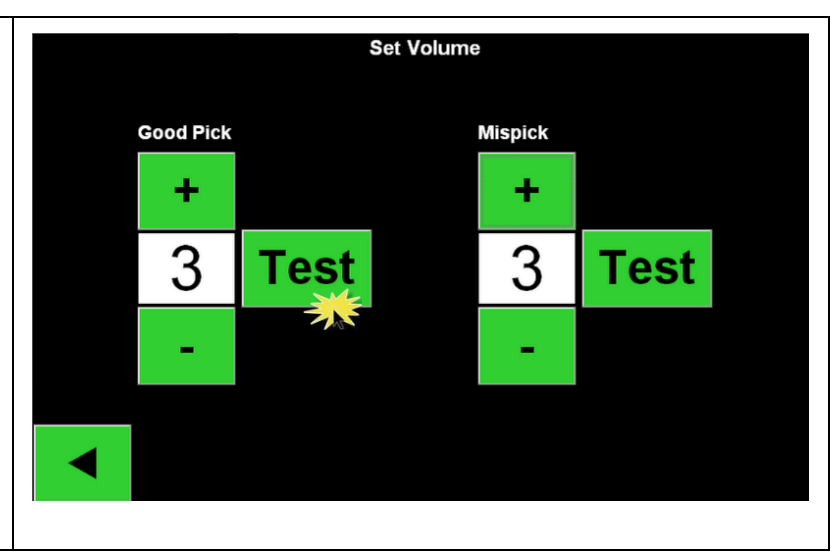

## <span id="page-29-2"></span>**6.8 Sentinel Outputs**

The Sentinel Outputs screen controls the function of the blue LED and the output relay on the Sentinel.

The blue light can be used as the pick light, the charger switch light, or turned off. An additional light can be attached to the output relay and can be used in the same way.

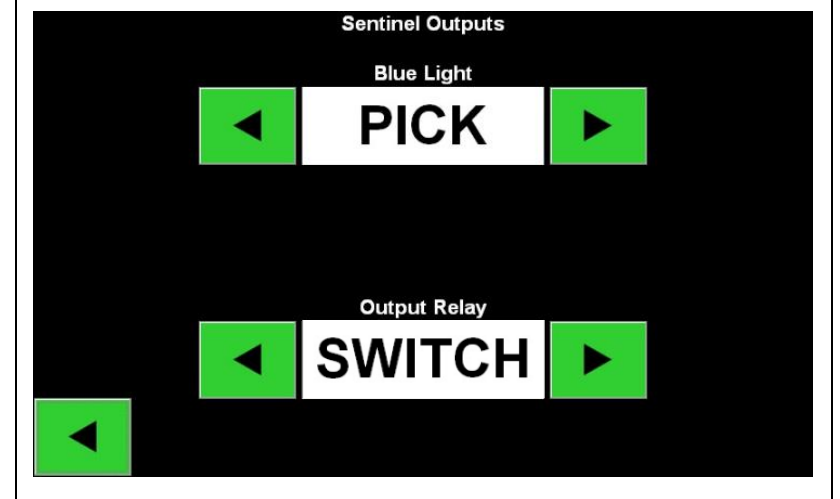

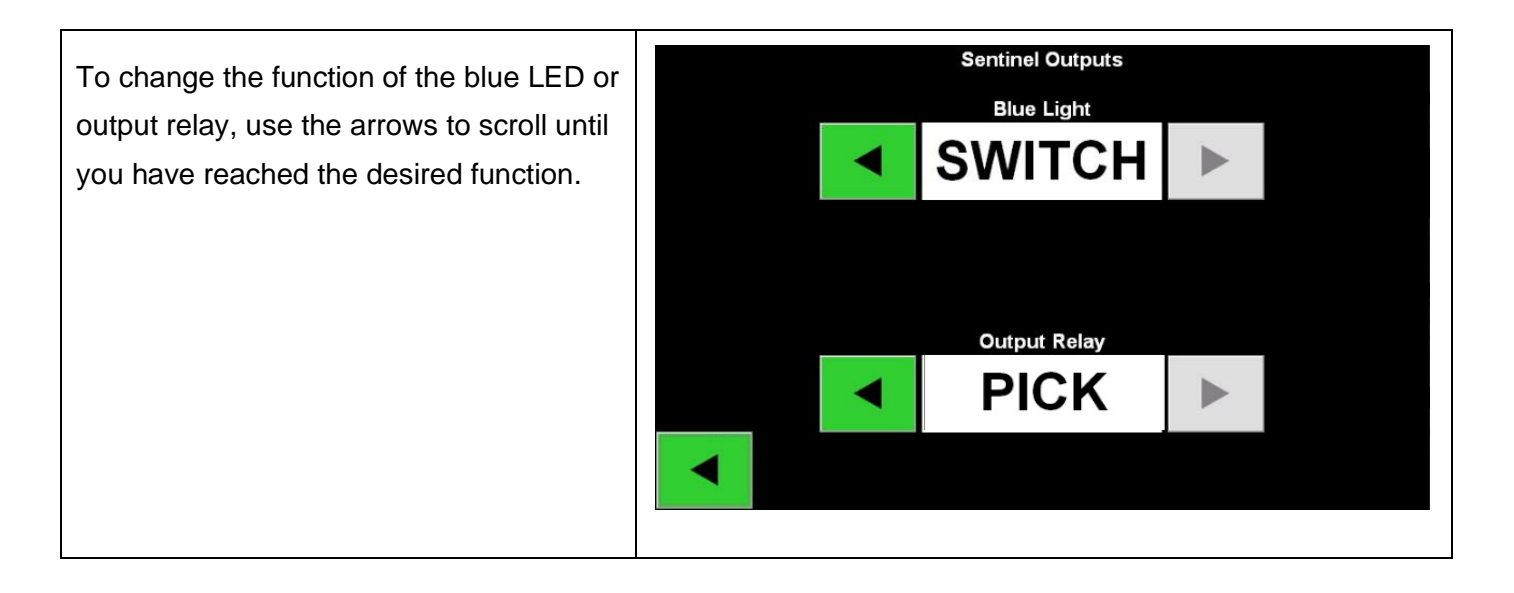

#### <span id="page-30-0"></span>**6.9 Message Length**

This setting is only used with a **Set Message Length** combination of a iBOS® Pro 6 Series control box and Scrolling Displays. Long ◀

## <span id="page-30-1"></span>**6.10 Linked Pools**

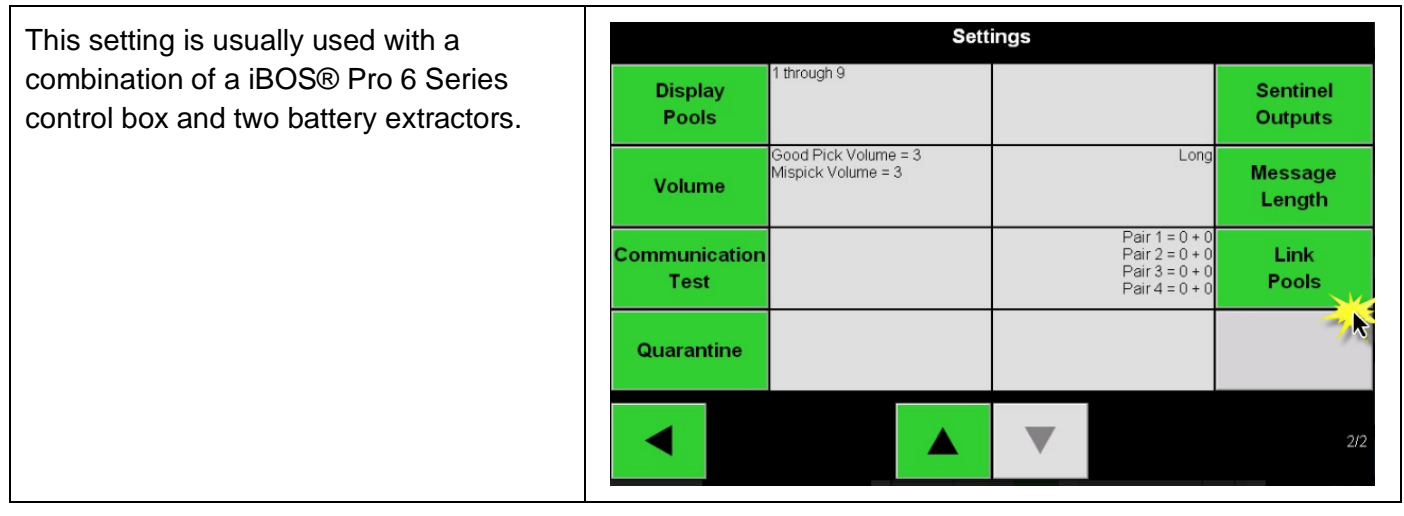

## <span id="page-31-0"></span>**6.11 Home Screen Display**

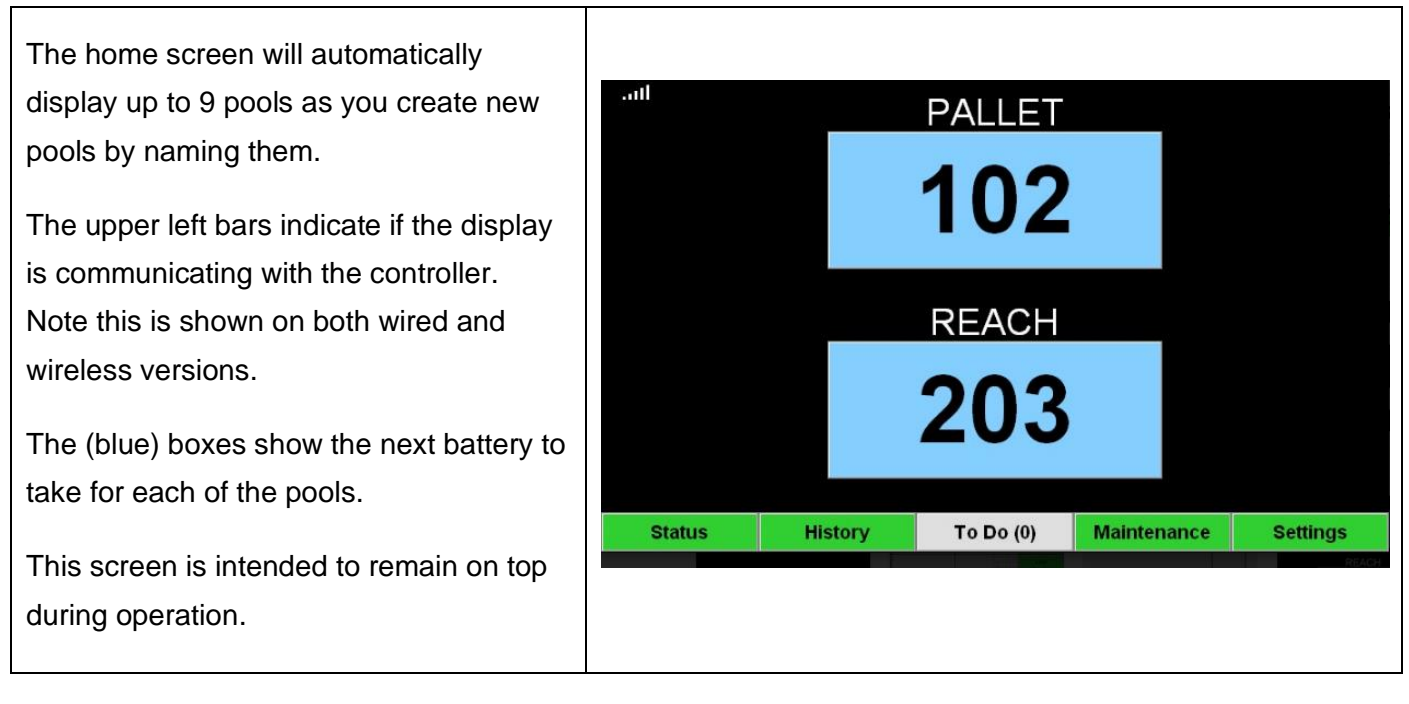

#### <span id="page-31-1"></span>**6.12 Running System Dark**

To quantify the benefits of the iBOS® System, it is suggested that you begin with a benchmark period of two weeks where the system "runs dark." This means that the system is gathering information but there is no battery selection guidance provided. This way you can tell what is *really* happening in your battery room, so you can compare the raw data with the improved performance once the system is giving commands.

#### **Here's how to set the unit for benchmark mode:**

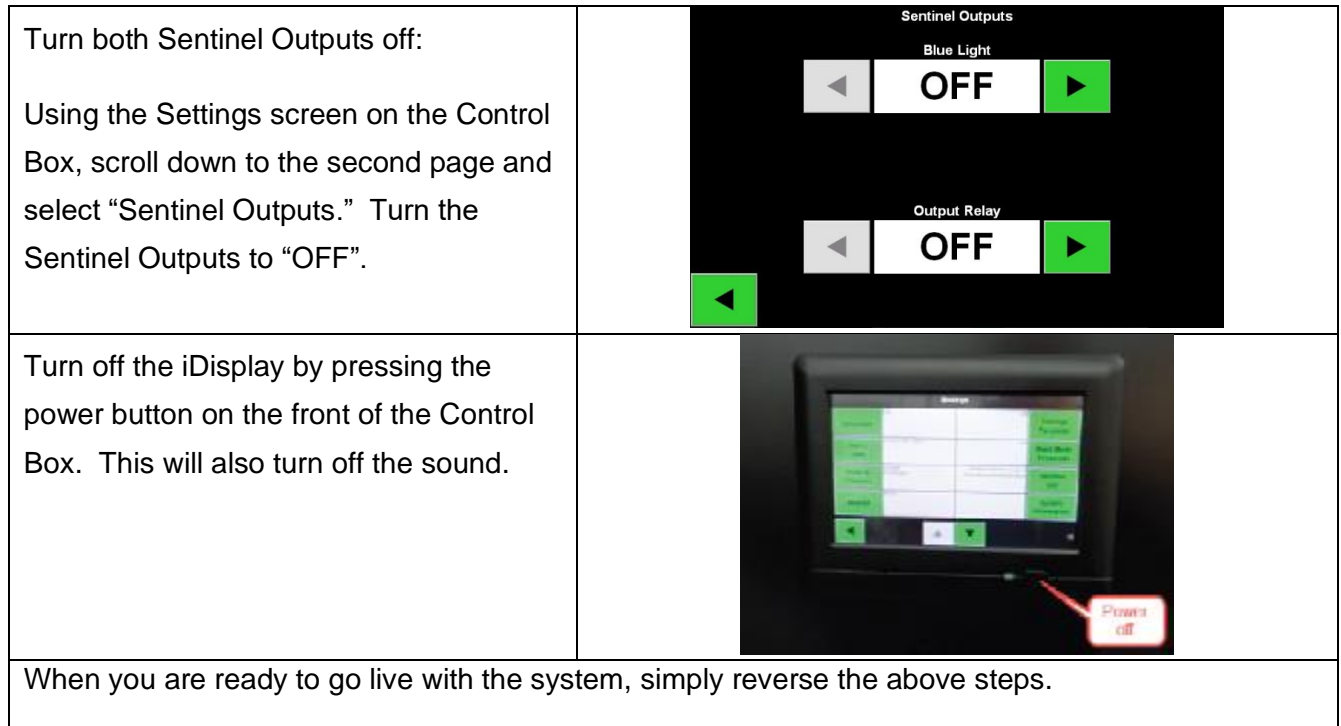

#### <span id="page-32-1"></span><span id="page-32-0"></span>**7.1 Sentinels™**

#### <span id="page-32-2"></span>**7.1.1 Status**

If you have successfully run the installation wizard for all of the Sentinels™, then the green LED is solid on each Sentinel™.

If you want to double check the connection, you can disconnect a battery from a charger and then watch the system status screen. You should see the charger ID. If you don't see the pool and charger ID you expected, then the system may be misconfigured.

The charger ID will move from column to column as the status changes.

Note: a 10-charger pool you should see all 10 charger IDs.

Available = Charged and ready to use.

The top of the queue is 102 and this charger ID will be the Next Battery on the Scrolling Display or on home screen.

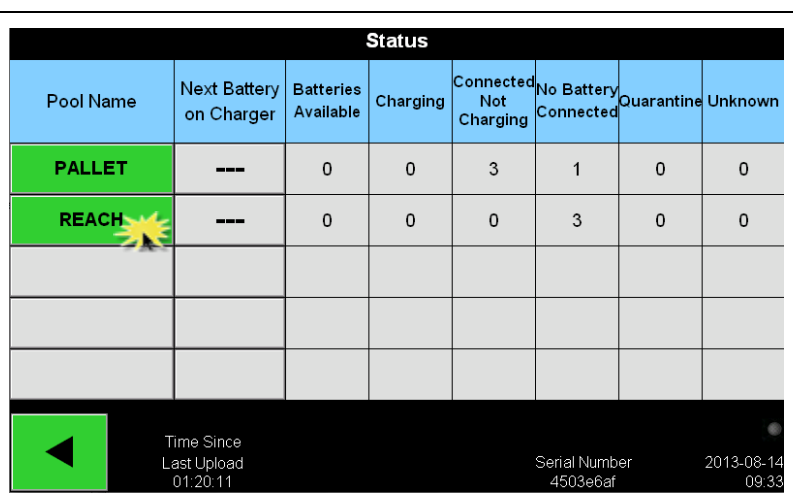

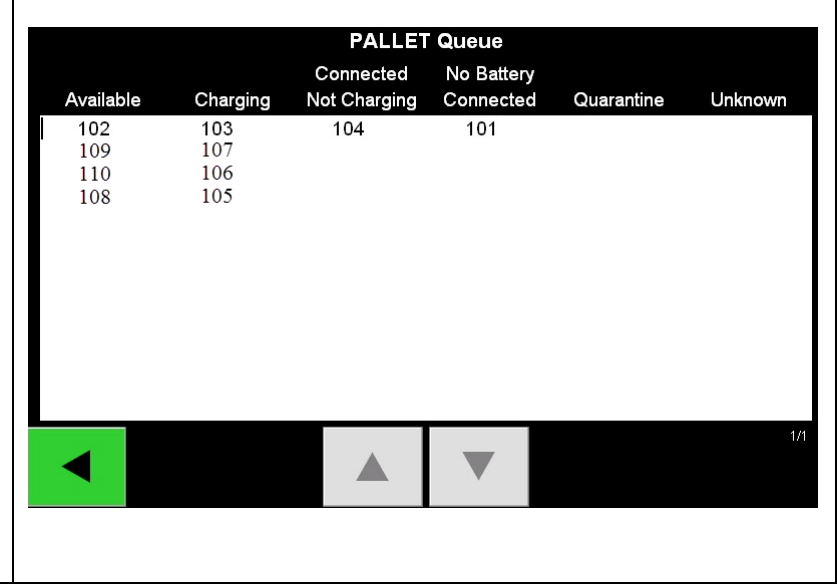

#### <span id="page-33-0"></span>**7.1.2 Quarantine**

The Quarantine column shows the quantity of chargers that have not started or have not completed the charge of a battery that has been connected to it for 24 hours. The system quarantines the battery by taking it out of the queue, and if the issue is not resolved within 72 hours, the battery is returned to the queue.

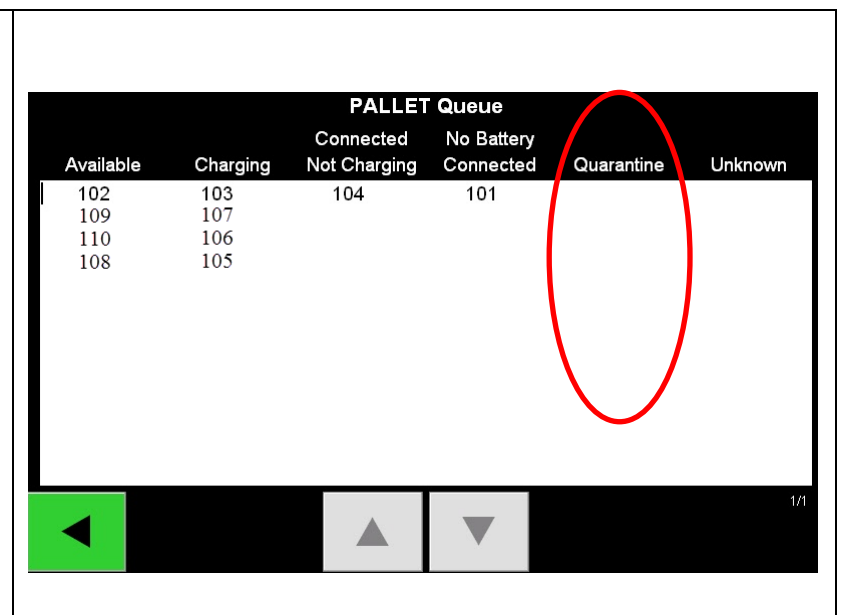

72 hours is the default factory setting.

- If any charger ID's are listed in the column marked "Quarantine", check to see if the charger indicates a fault.
- Confirm that the amber LED is illuminated on the Sentinel™, and that a battery is connected.
- If the display and all indicator lights on the charger are blank, check to see if there is power to the charger.
- If the charger is functioning properly, check the voltage of the battery as some chargers will not recognize an over discharged battery.
- To remove the battery from Quarantine, disconnect and reconnect the battery.

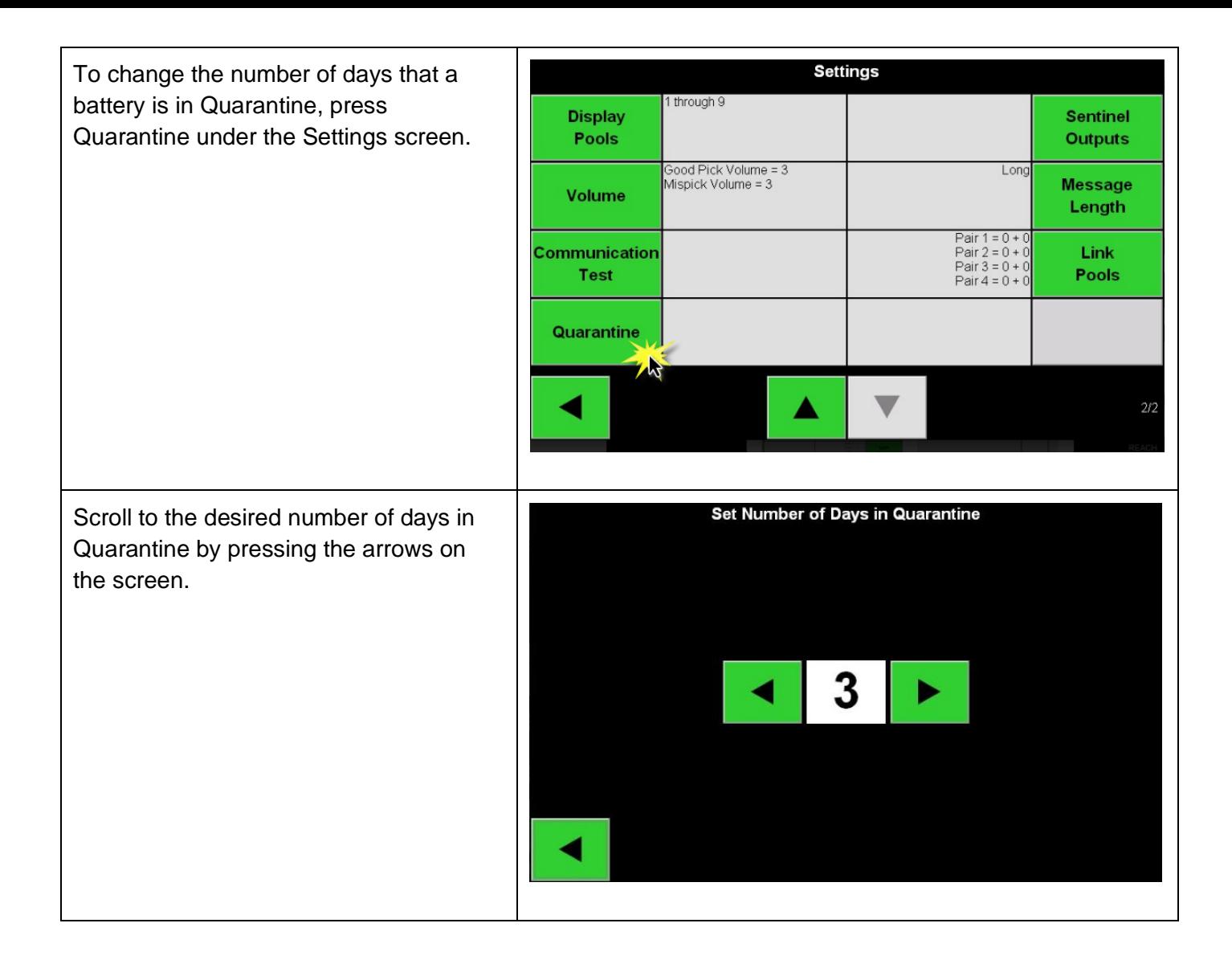

#### <span id="page-35-0"></span>**7.1.3 Sentinel List**

Check the Unassigned Sentinel™ list on the touch screen.

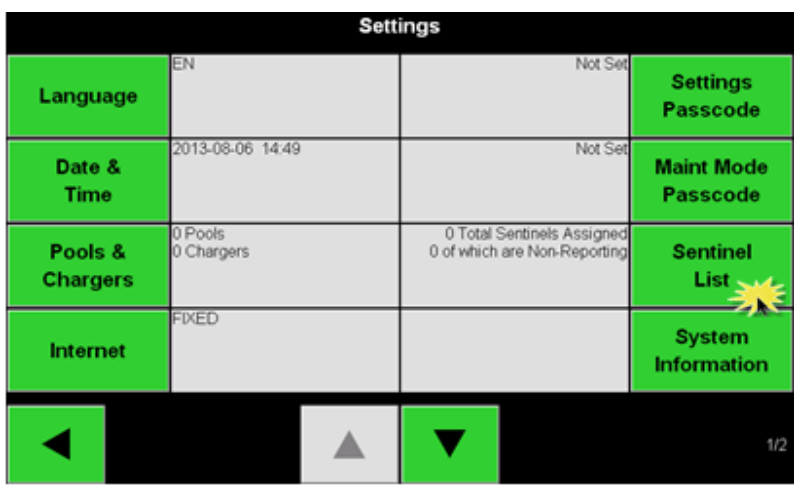

This is a very useful screen. You'll be able to see the serial numbers of the unassigned Sentinels™.

When the system is fully configured all Sentinels™ will be assigned.

Press the green arrow at the end of a Sentinel row to see the Sentinel Edit screen.

To find an unassigned Sentinel or determine if a Sentinel has been assigned properly, press Blue On. This will turn the blue LED on the Sentinel on. Press Blue Off when finished.

A Sentinel can be moved to a different Pool by scrolling through Pool ID.

The charger number can be changed by pressing Charger ID.

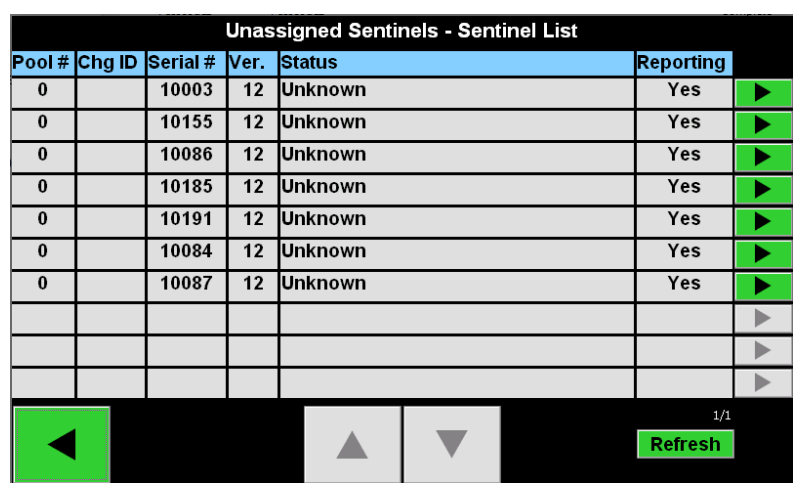

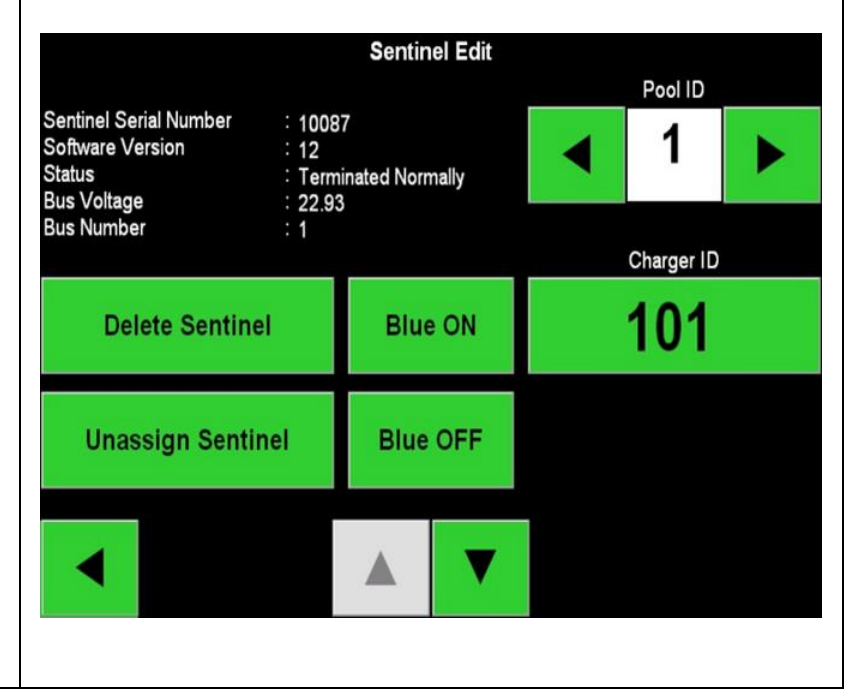

<span id="page-36-0"></span>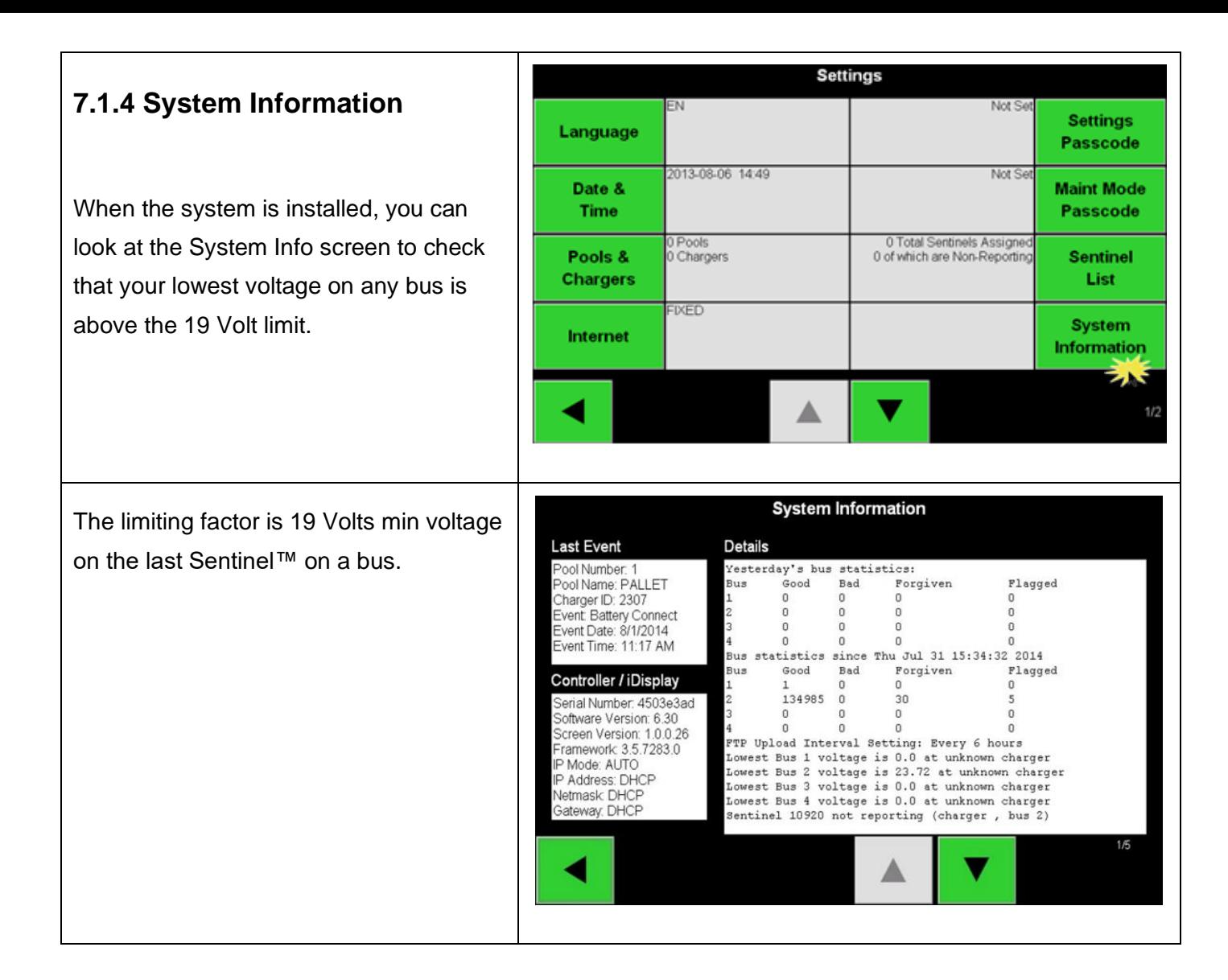

#### <span id="page-36-1"></span>**7.2 Shouter**

To test the shouter, unplug any battery other than the battery indicated on the Scrolling Display. You should hear the shouter say, "Stop! You have selected the wrong battery..."

Alternatively, you can just use the set volume setting to test the shouter. Press the Test button.

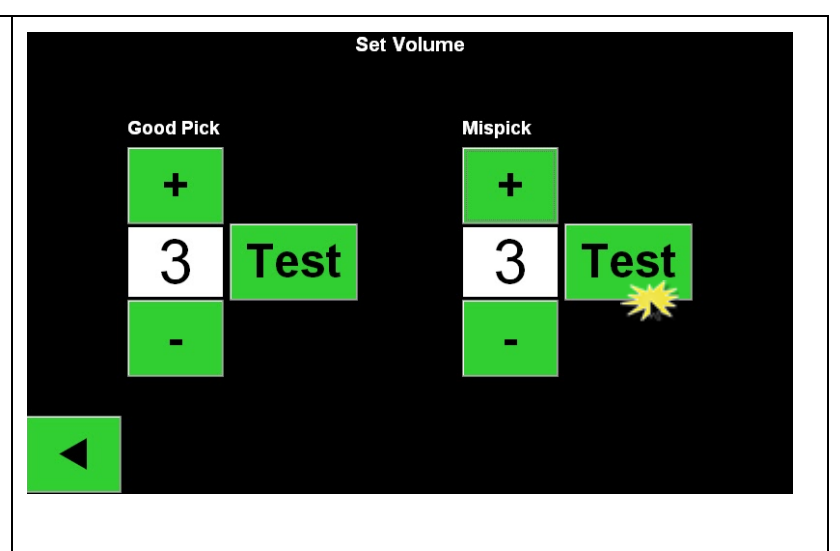

## <span id="page-37-0"></span>**7.3 Check Data Upload to Web**

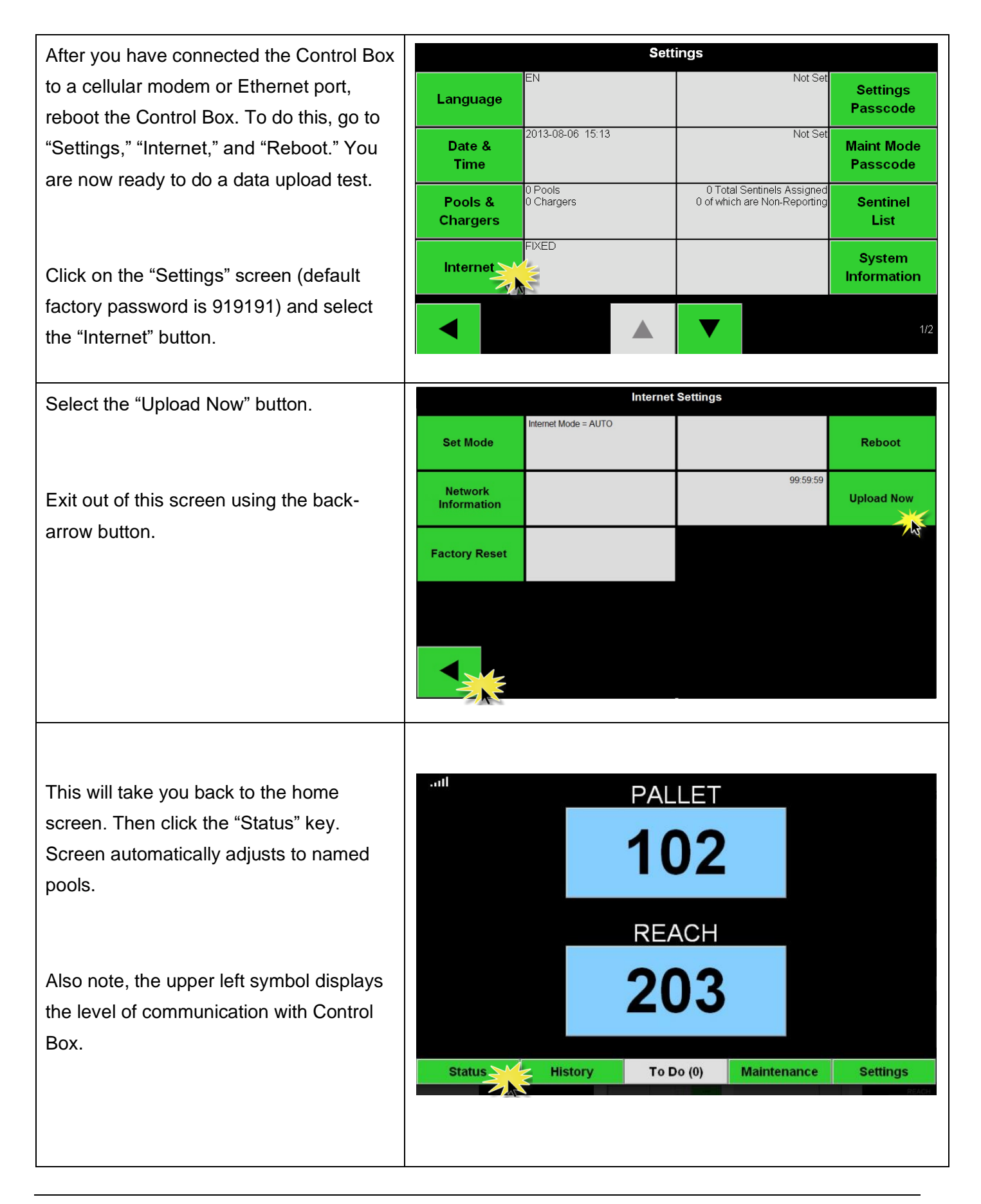

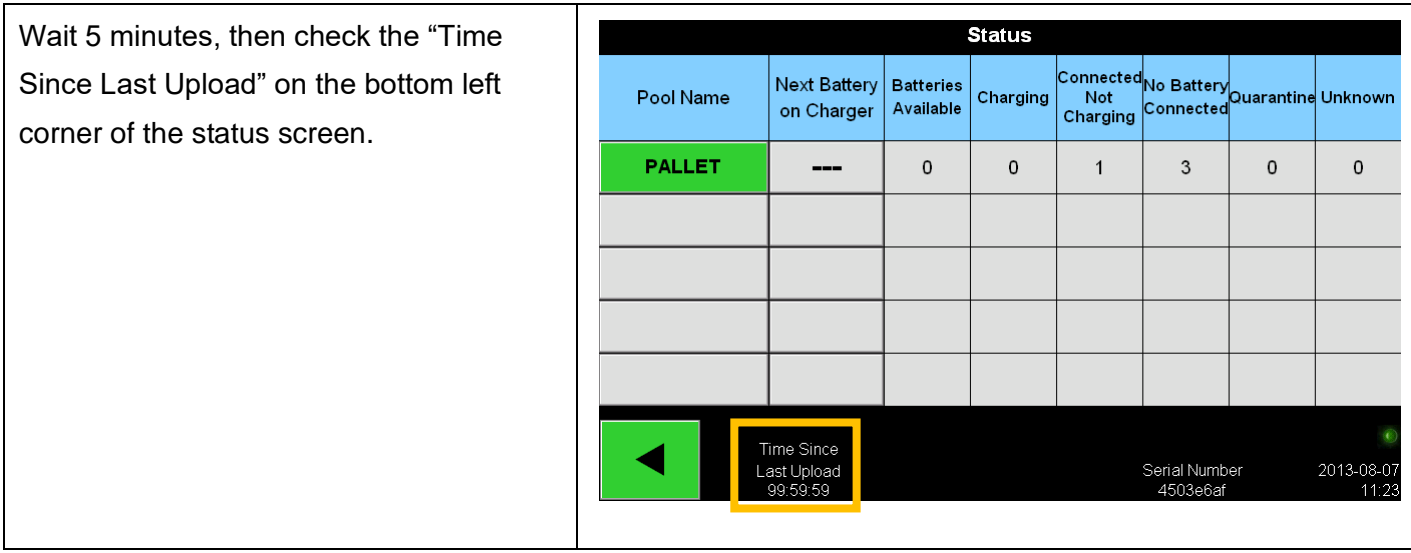

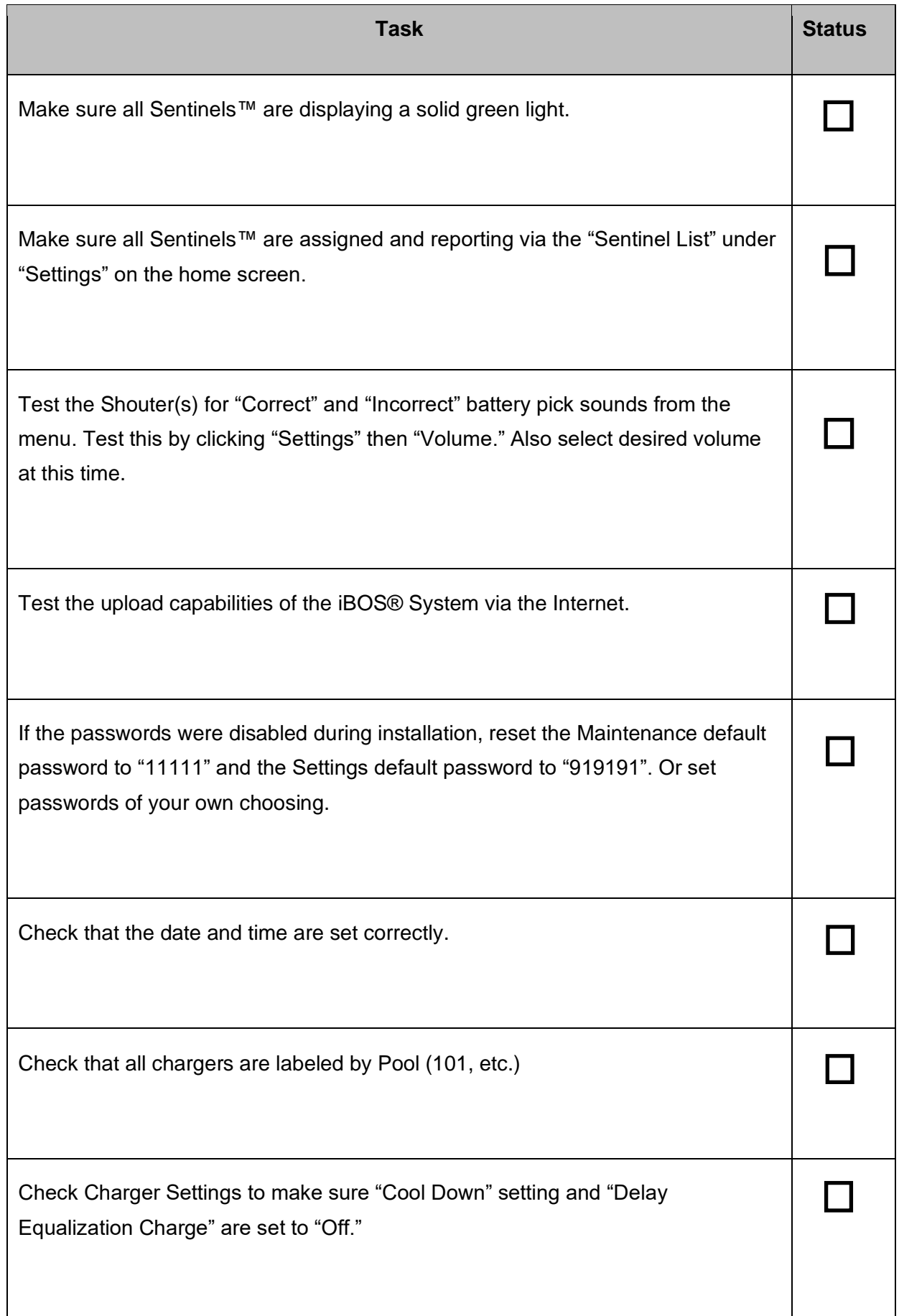

# <span id="page-40-0"></span>*Appendix A: Data Cable Reference Diagram (RJ12, 6-wire)*

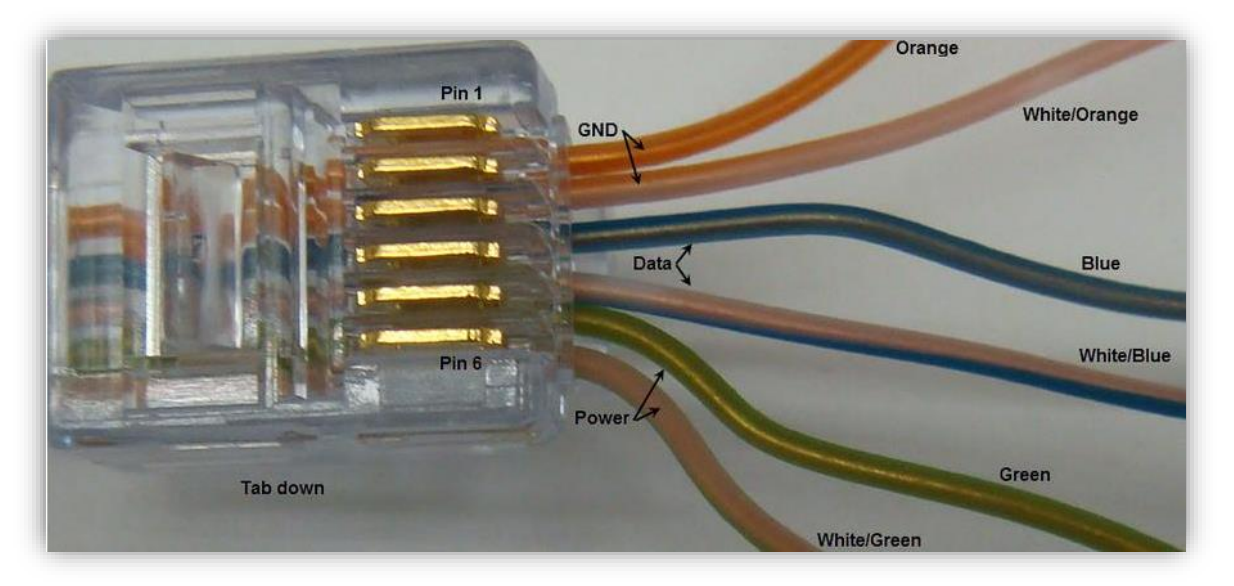

## <span id="page-40-1"></span>*Appendix B – Internet Connection Requirements*

This appendix is provided to present all the information that an IT department would need in order to connect an iBOS® system to the iBOSworld website. The iBOS® system is used in the battery room to provide rotation of battery usage to maximize the useful life of the battery and to give management information about the optimum number of batteries and chargers needed and also if all of the chargers are working properly.

**Description of hardware:** The iBOS® system is installed in the battery room of the distribution center. There is a sensor connected to each of the chargers and they are all wired to a central Control Box. The Control Box monitors the charger activity, displays messages on a Scrolling Display for the battery room operators, and collects data on the activities in the battery room. The Control Box has a Pentium® computer running Linux™ inside it. The Linux is an embedded Ubuntu GNU/Linux®. The Control Box is equipped with Ethernet for uploads to the web.

**Description of data:** The data collected is: which chargers are being picked from, the number of fully charged batteries available at any time, and the times when an operator picks a battery other than the one they should. The data is stored in a proprietary comma delimited format and transmitted via FTP to a server on the internet maintained by Philadelphia Scientific, LLC. The size of the data files is dependent on the size of the installation and the activity level. For example, a typical 20 charger site that pulls a battery from each charger every day would generate about 4k of data per day. In addition, the configuration file for the Control Box is uploaded to the server whenever it is changed. This helps us do remote technical support by being able to see how the box is configured and provides a backup of the configuration information in case hardware needs to be replaced.

## **Connecting to the Internet**

#### **Method 1 – Ethernet**

**Option A:** DHCP Dynamic Host Configuration Protocol (DHCP) is an automatic configuration protocol used on IP networks. This setting allows for the easiest connection to the web. The Control Box will be

assigned an IP address for the network on boot up. The installer will configure the Control Box to Ethernet auto mode.

**Option B:** To connect the Control Box to a corporate network, the Control Box is typically configured with a fixed IP address. The IT department needs to allocate an IP address and provide that information to the installer. Two-way data flow is necessary to enable software updates and establish confirmation for file uploads. The installer will then configure the Control Box to Ethernet mode and configure the IP address of the Control Box. The IT department then needs to configure the firewall to allow the information to get to the server. Our server's address is www.ibosworlddata.com. We only need SFTP on Port 22 enabled. If the IT department limits access to the Internet, our server's address may need to be set for DNS server access. We use the standard Google global Domain Name System (DNS) to resolve the URL for uploads. (IP: 8.8.8.8 and 8.8.4.4.) DNS addresses can be changed via the Internet button on the Settings screen. Also, all communication is initiated by the Control Box. We are not enabling an ability to remotely initiate a communication session from the outside. When we use the Ethernet method we generally set the upload frequency to once per hour.

#### **Method 2 – Cellular Modem**

Connect and turn on cellular modem then boot the Control Box. An IP address will be assigned through DHCP during the boot up process. NOTE: Our system comes configured for Verizon as its carrier. AT&T configuration is available by special order. Call Philadelphia Scientific® at 215-616-0390 and ask for Customer Service.

© 2019 Philadelphia Scientific LLC. All Rights Reserved. Philadelphia Scientific, the PS logo and iBOS are registered trademarks of Philadelphia Scientific LLC. iBOSworld and Real-Time Monitor are trademarks of Philadelphia Scientific. E&O.E.

Unistrut is a registered trademark of Unistrut Corporation.